**Science Together** 

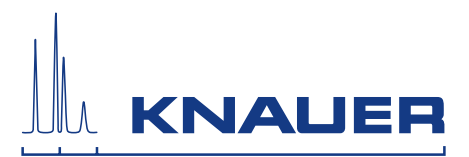

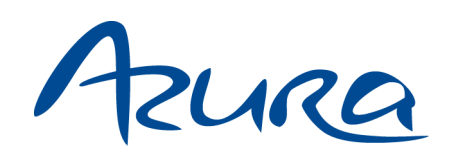

# Valve Unifier VU 4.1 Instructions

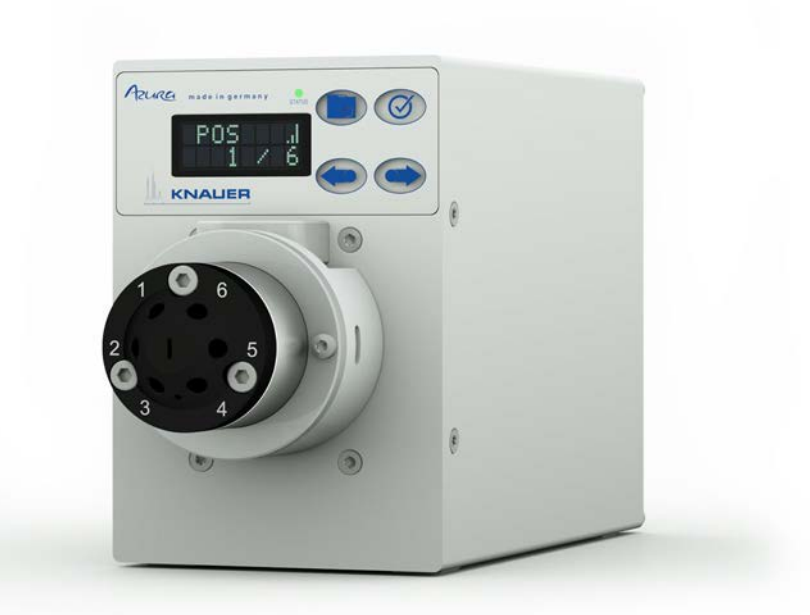

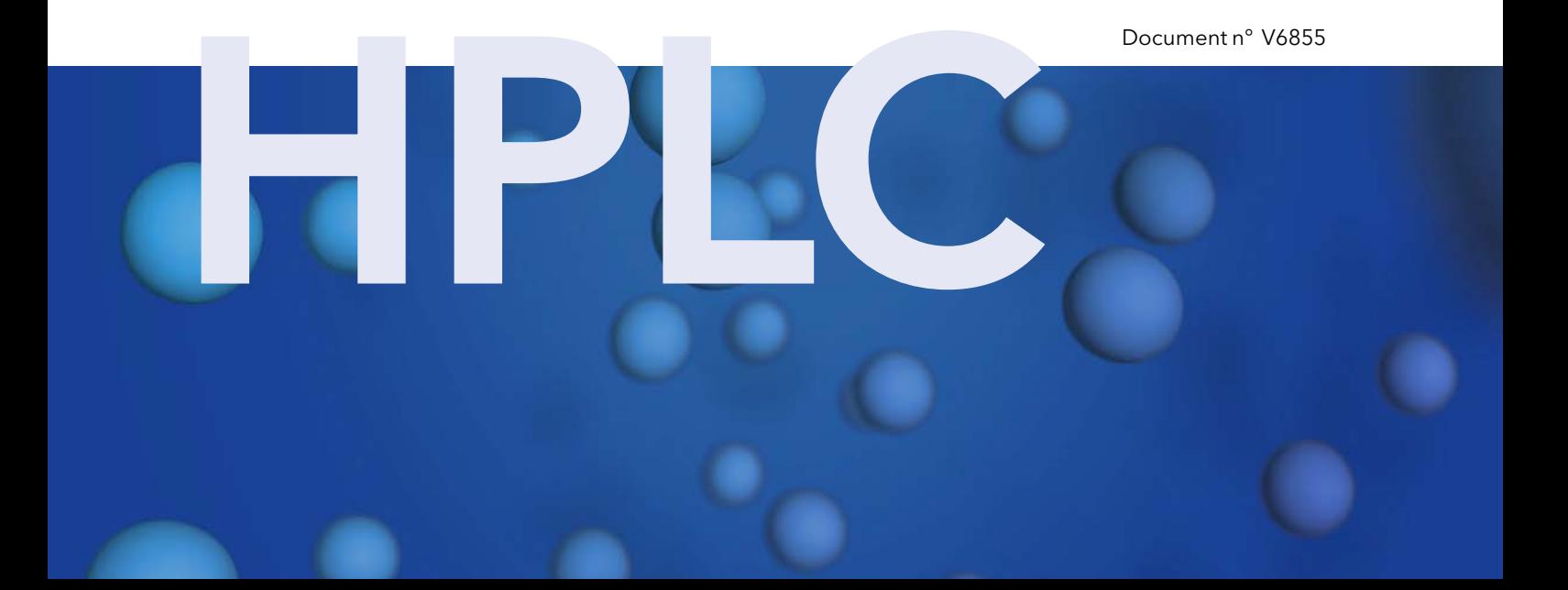

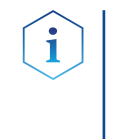

Remarques: Pour votre propre sécurité, lisez le mode d'emploi et respectez les consignes d'avertissement et de sécurité figurant sur l'appareil et dans le mode d'emploi. Conservez le mode d'emploi pour référence future.

 $\mathbf i$ 

Remarques: Au cas où vous auriez besoin de cette instruction dans une autre langue, veuillez soumettre votre demande en indiquant le numéro de document correspondant par e-mail ou par fax à KNAUER.

Vous avez des questions concernant l'installation ou le fonctionnement de votre appareil ou de votre logiciel ? Assistance technique:

#### Support international:

Contactez votre partenaire KNAUER local pour le support : [www.knauer.net/en/Support/Distributors-worldwide](http://www.knauer.net/en/Support/Distributors-worldwide)

#### Support en Allemagne, Autriche et Suisse:

Téléphone: +49 30 809727-111 (9-17h, heure d'Europe centrale) Fax: +49 30 8015010 E-Mail: [support@knauer.net](mailto:support%40knauer.net?subject=) Langues: Allemand, Anglais

- KNAUER Wissenschaftliche Geräte GmbH Hegauer Weg 38 14163 Berlin Allemagne Téléphone: +49 30 809727-0 Fax: +49 30 8015010 Internet: [www.knauer.net](http://www.knauer.net) E-Mail: [info@knauer.net](mailto:info%40knauer.net?subject=) Éditeur:
- Numéro de l'article : V6855 Numéro de version: 1.4 Date de publication: 10.02.2021 Traduction de l'édition originale Information sur la version:

Les informations contenues dans ce document sont sujettes à modification sans préavis. Pour la dernière version du manuel, consultez notre site Web :

[www.knauer.net/library](http://www.knauer.net/library)

Les versions imprimées de nos consignes d'utilisation sont imprimées selon les normes de l'Ange Bleu ([www.blauer-engel.de/en/uz](http://www.blauer-engel.de/en/uz195)195). Durabilité :

© KNAUER Wissenschaftliche Geräte GmbH 2021 Tous droits réservés. AZURA® est une marque déposée de KNAUER Scientific Instruments GmbH. Droits d'auteur:

# Table des matières

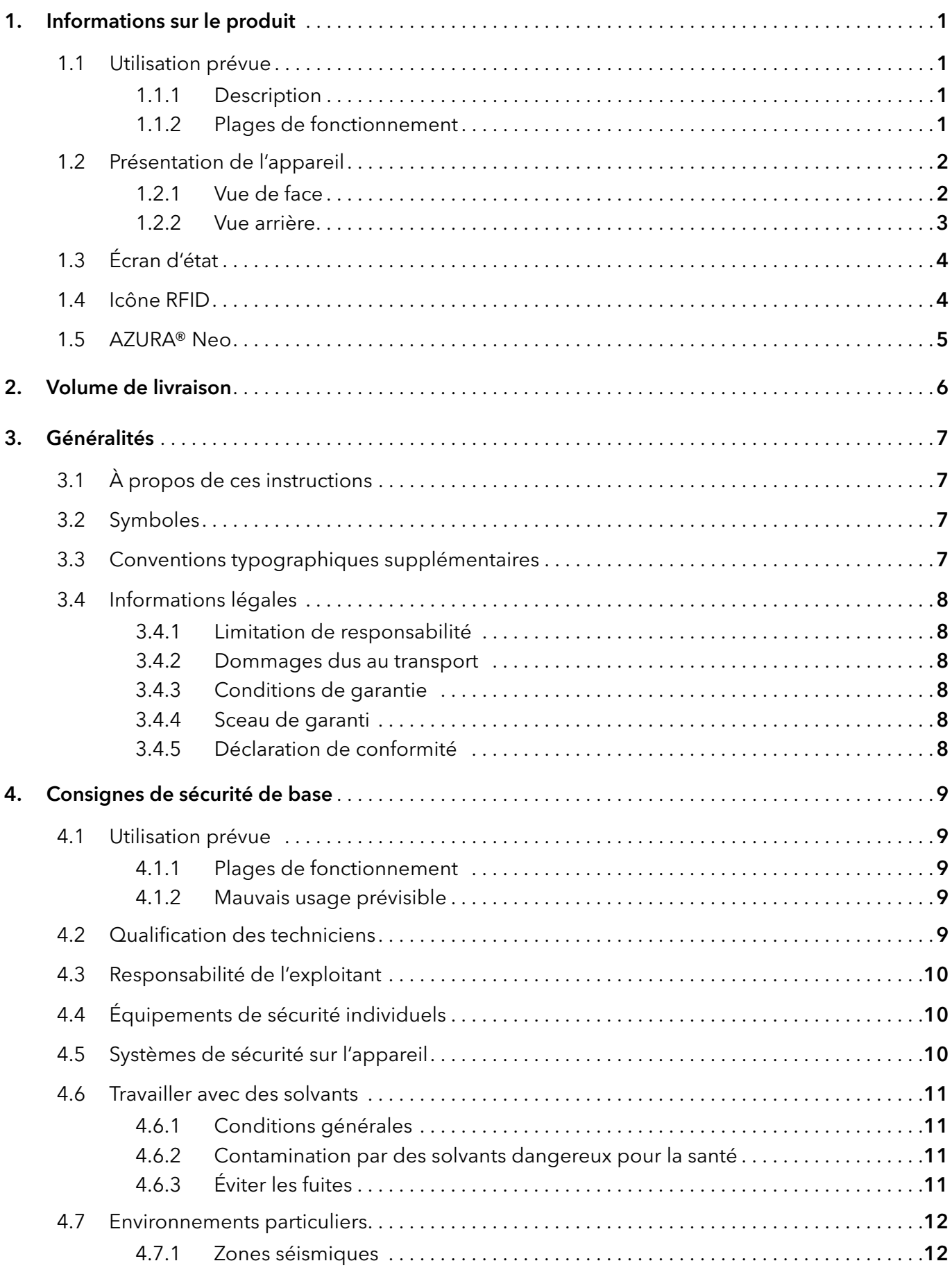

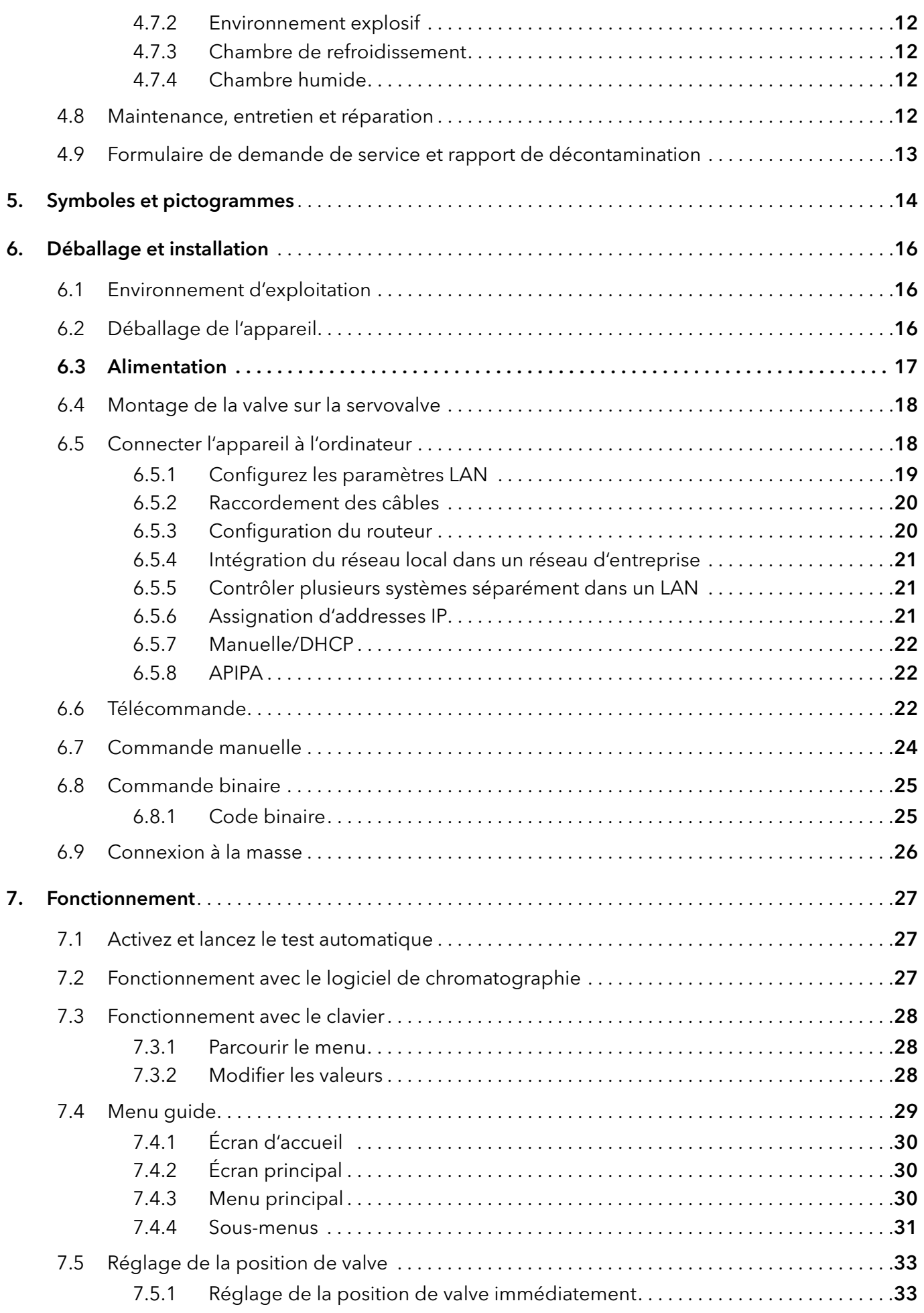

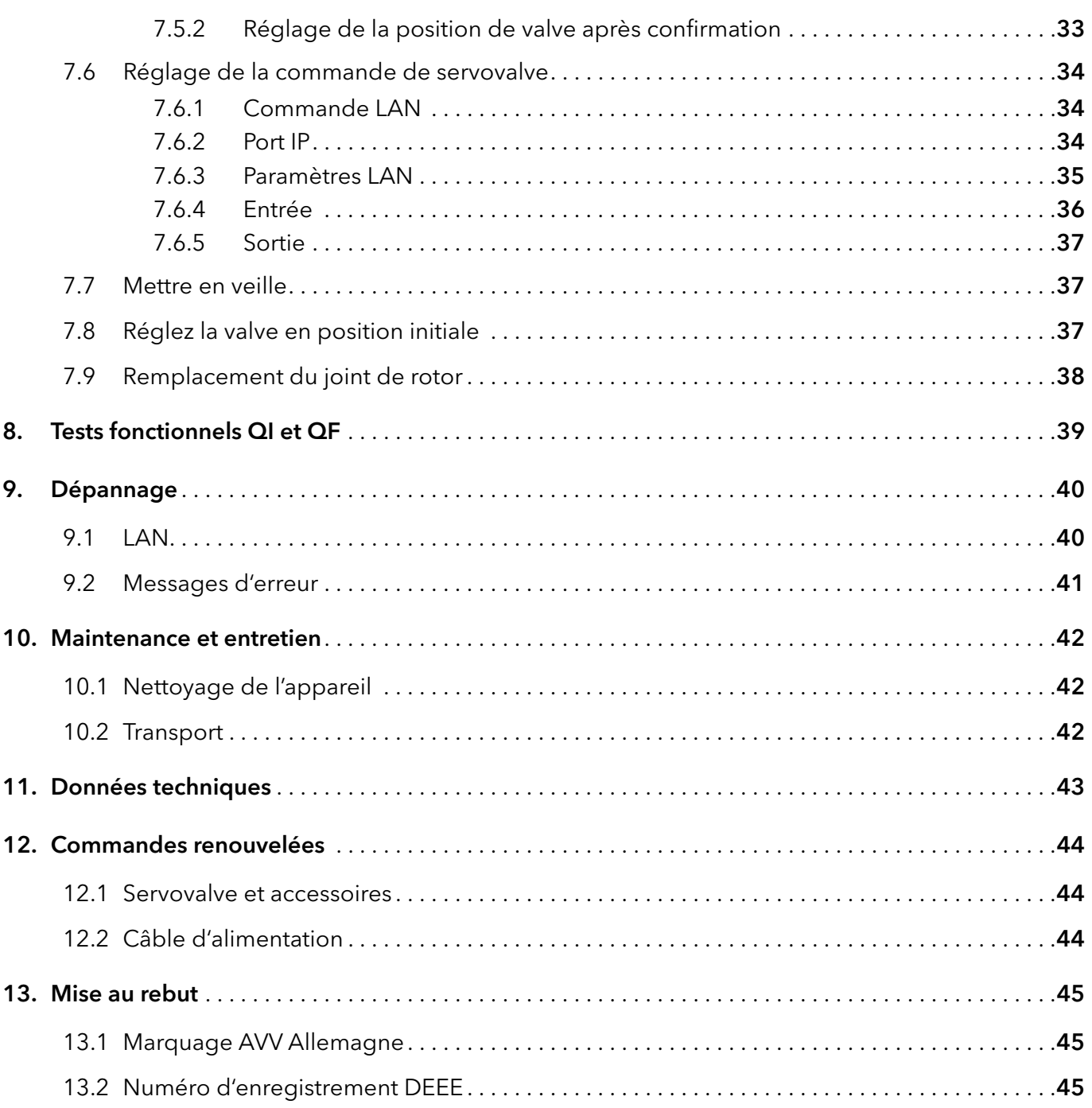

# 1. Informations sur le produit

## 1.1 Utilisation prévue

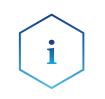

Remarque : Utilisez uniquement l'appareil pour des applications qui relèvent du domaine d'utilisation prévue. Sinon, l'équipement de protection et de sécurité de l'appareil pourrait tomber en panne.

#### 1.1.1 Description

La servovalve AZURA® Unificatrice de valves VU 4.1 permet l'inversion automatique de valve.

L'écran en option offre une utilisation conviviale. Grâce à son temps d'inversion réduit, le circuit d'écoulement n'est interrompu que pendant un temps très court et les pics de pression sont réduits au minimum.

Cette servovalve peut être commandée avec un des systèmes de données chromatographiques (OpenLAB® EZChrom Edition, ClarityChrom®, Chromeleon™, PurityChrom® et Mobile Control Chrom), ainsi qu'avec un écran tactile optionnel (Mobile Control), via un réseau local ou par entrée / sortie analogique, ce qui lui permet d'être intégrée dans presque tous les systèmes LC.

Les valves sont identifiables par la technologie innovante RFID qui garantit un échange facile de valve.

#### 1.1.2 Plages de fonctionnement

L'appareil peut servir, entre autres choses, pour l'analyse et la purification.

# 1.2 Présentation de l'appareil

#### 1.2.1 Vue de face

#### Légende :

- Écran d'état (LED)
- Bouton de sélection
- Bouton de confirmation
- Boutons fléchés
- Écrany
- Adapteur
- Valve

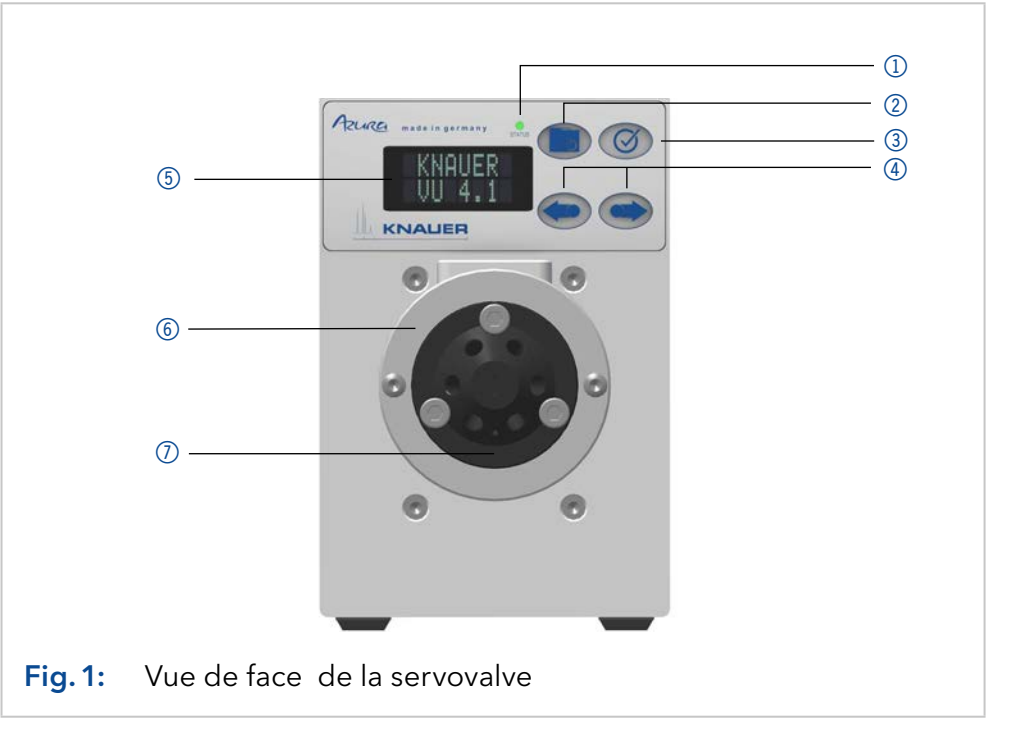

## 1.2.2 Vue arrière du formations sur le produit 3

À l'arrière de l'appareil, il y a la bague de connexion de l'alimentation, la masse pour la mise à la terre de l'appareil, les connexions de périphériques externes, des symboles, des pictogrammes d'avertissements et le numéro de série.

Les systèmes externes peuvent être connectés à la servovalve de trois manières différentes :

- Connecté à le bornier
- Via un connecteur LAN dans un réseau
- Via une USB d'interface (port COM virtuel)

#### Légende :

- 1 Numéro de série et symboles (voir "5. Symboles et [pictogrammes" à la p.](#page-18-0)  [14](#page-18-0))
- 2 Connexion LAN 1
- 3 Connexion LAN 2
- 4 Le bornier
- 5 Interface de service (USB)
- 6 Connexion électrique
- 7 Connexion à la masse

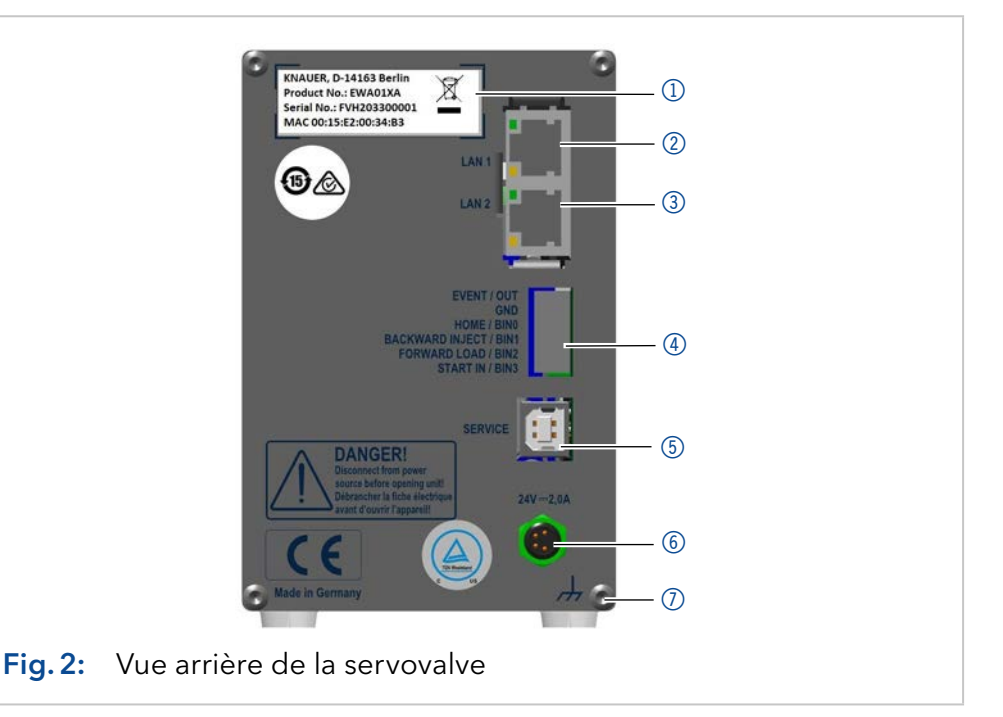

## 1.3 Écran d'état

<span id="page-8-0"></span>L'état de l'appareil est affiché à l'avant (voir fig.1 n° 1). La couleur de la LED indique l'état actuel.

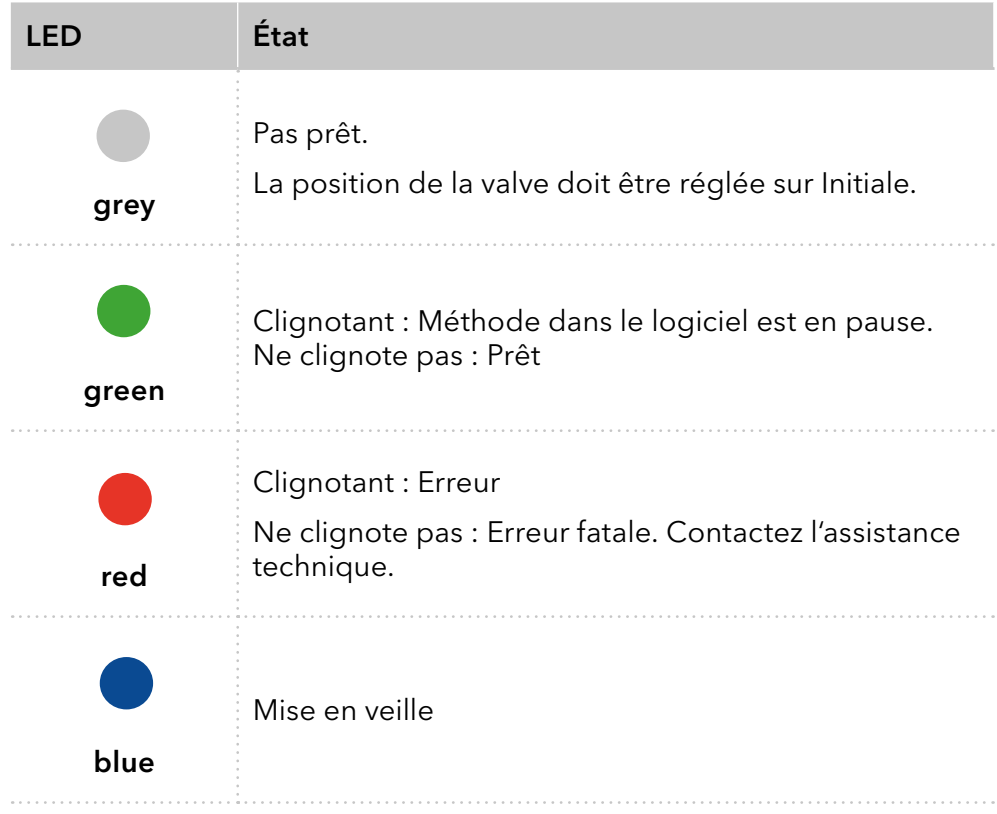

#### 1.4 Icône RFID

 L'état d'une valve RFID est affiché sur l'écran dans le menu principal.

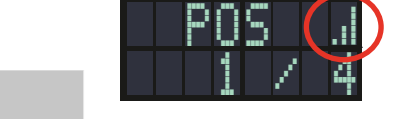

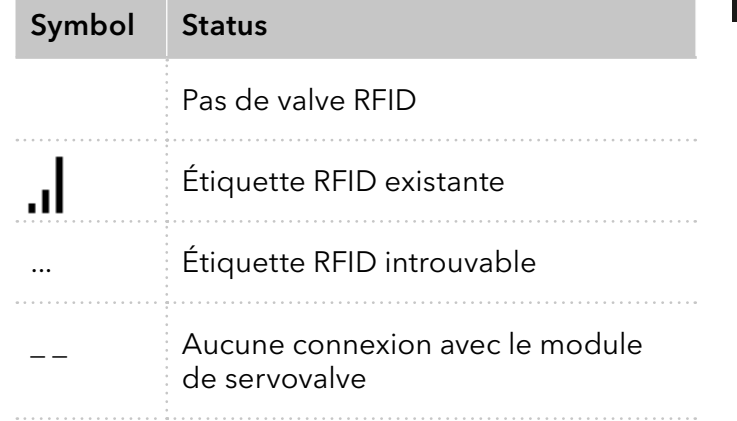

### 1.5 AZURA® Neo

La plate-forme électronique AZURA® Neo présente les caractéristiques suivantes :

- Un nouveau microprocesseur pour des performances plus rapides
- Nouvelles interfaces : double pile IP avec interrupteur (pour connecter les appareils AZURA® entre eux) et fonction de pile LAN, plus interface de service USB (USB interne vers RS-232). Les deux connecteurs LAN (1 et 2) peuvent être utilisés comme interface ou commutateur.

#### 6

# 2. Volume de livraison

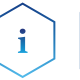

Remarque : Utilisez uniquement des pièces et des accessoires d'origine fabriqués par KNAUER ou une entreprise agréée par KNAUER.

- AZURA® Unificateur de valve VU 4.1
- Kit d'accessoires AZURA® Unificateur de valve VU 4.1
- Consignes (Allemand/Anglais)
- Alimentation électrique 24 V/60 W (entrée 100 240 V)
- Câble d'alimentation

Documents valides :

Déclaration de conformité

# 3. Généralités

# 3.1 À propos de ces instructions

Ces instructions d'utilisation permettent de faire fonctionner l'appareil de manière efficace et sécurisée. L'utilisateur doit lire attentivement et comprendre ces consignes d'utilisation avant de pouvoir exécuter toute opération.

La condition préalable essentielle à une utilisation sécurisée est le respect de toutes les consignes de sécurité [\(voir « 4 Consignes de sécurité de](#page-13-0)  [base », p. 9\).](#page-13-0) Outre les consignes de sécurité et les avertissements contenus dans ces consignes d'utilisation, les règlements locaux de prévention des accidents et les règlements nationaux de sécurité au travail devront s'appliquer.

Ces consignes d'utilisation font partie intégrante de l'appareil. Elles doivent être conservées à proximité immédiate de l'appareil et accessibles à l'utilisateur à tout moment.

Vous pouvez télécharger ces consignes et d'autres instructions sur le site de KNAUER : <www.knauer.net/library>.

# 3.2 Symboles

Les dangers possibles liés à l'appareil sont divisés en blessures corporelles et dommages matériels.

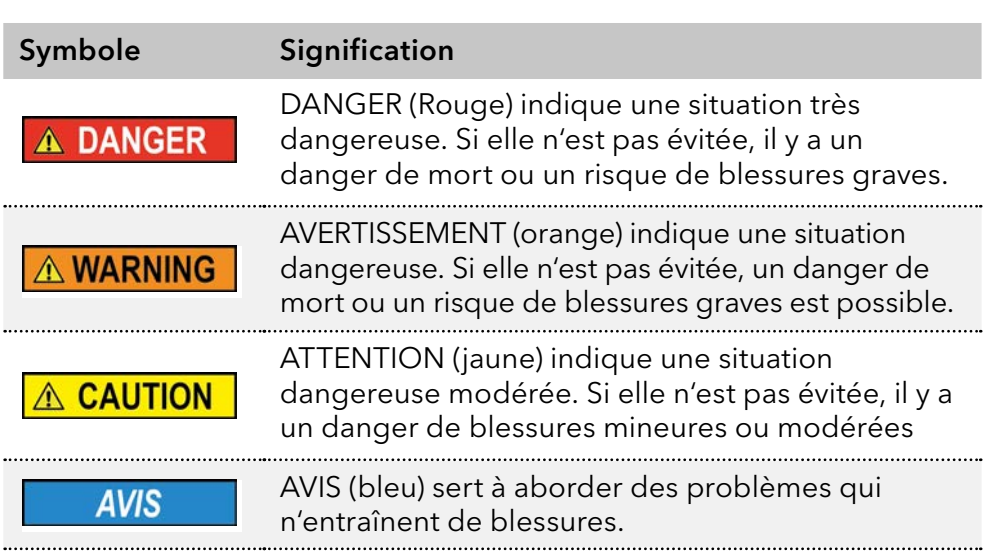

### 3.3 Conventions typographiques supplémentaires

- Égalité de traitement général : Lorsque des personnes sont décrites, ce document utilise la forme grammaticale masculine pour faciliter la lecture du texte. La forme a un sens neutre et s'adresse aux personnes de tout genre sans distinction.
- Remarque : Les informations spécifiques sont précédées du mot « Remarque » et d'une icône d'information.

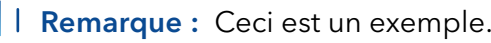

# 3.4 Informations légales

#### 3.4.1 Limitation de responsabilité

<span id="page-12-0"></span>Le fabricant ne sera pas responsable dans les situations suivantes :

- Non-respect de ces instructions
- Non-respect des mesures de sécurité nécessaires
- Mauvaise utilisation
- L'utilisation de l'appareil par un personnel non qualifié [\(voir « 4.2 Qualification des techniciens », p. 9\)](#page-13-1)
- L'utilisation de pièces de rechange non homologuées
- Modifications techniques par l'utilisateur, telles que l'ouverture de l'appareil et modifications non autorisées
- Violations des conditions générales (CG)

#### 3.4.2 Dommages dus au transport

L'emballage de nos appareils offre la meilleure protection possible contre les dommages dus au transport. Cependant, vérifiez si l'emballage a été endommagé lors du transport. Si vous remarquez des dommages, contactez l'assistance technique et la société du transitaire dans les trois jours ouvrables.

#### 3.4.3 Conditions de garantie

Pour plus d'informations sur la garantie, veuillez consulter nos conditions générales sur le site web : [www.knauer.net/terms](https://www.knauer.net/terms)

#### 3.4.4 Sceau de garanti

Un sceau de garantie bleu ou orange est apposé sur certains appareils.

- Un sceau bleu est utilisé par la fabrication de KNAUER ou l'assistance à la clientèle pour les appareils mis en vente.
- Après la réparation, les techniciens de maintenance apposent un sceau orange au même emplacement.

Après la réparation, les techniciens de maintenance apposent un sceau orange même emplacement. Si des personnes non autorisées interfèrent avec l'appareil ou si le sceau est endommagé, la réclamation en garantie sera nulle.

<span id="page-12-1"></span>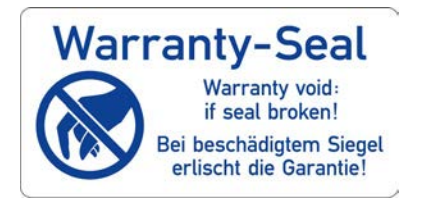

#### 3.4.5 Déclaration de conformité

La déclaration de conformité accompagne le produit en tant que document distinct et elle est disponible en ligne : [www.knauer.net/en/Support/Declarations-of-conformity](https://www.knauer.net/en/Support/Declarations-of-conformity)

# <span id="page-13-0"></span>4. Consignes de sécurité de base

L'appareil a été conçu et construit de telle manière que les risques découlant de son utilisation, sont largement exclus. Néanmoins, les consignes de sécurité suivantes doivent être observées afin d'exclure les risques résiduels.

## 4.1 Utilisation prévue

Utilisez uniquement l'appareil pour des applications qui relèvent du domaine d'utilisation prévue. Sinon, l'équipement de protection et de sécurité de l'appareil pourrait tomber en panne.

#### 4.1.1 Plages de fonctionnement

L'appareil est destiné à être utilisé pour des applications chromatographiques à l'intérieur.

#### 4.1.2 Mauvais usage prévisible

S'abstenir d'utiliser l'appareil aux fins ou dans les conditions suivantes :

- À des fins médicales. L'appareil n'est pas homologué comme produit médical.
- Le fonctionnement à l'extérieur d'un bâtiment. Sinon, le fabricant ne garantit pas la fonctionnalité et la sécurité de l'appareil.
- Une utilisation dans des zones potentiellement explosives sans protection spéciale et supplémentaire contre les explosions. Contactez le service clientèle de KNAUER pour plus d'informations.

## 4.2 Qualification des techniciens

<span id="page-13-1"></span>Le technicien est qualifié pour manipuler l'appareil si tous les critères suivants sont respectés :

- Il possède au moins une connaissance de base sur la chromatographie liquide.
- Il connaît les propriétés des solvants utilisés et leurs risques pour la santé.
- Il est formé pour les tâches et activités spéciales de laboratoire et connaît les normes et règlements pertinents.
- Grâce à sa formation et à son expérience techniques, il peut comprendre et exécuter tous les travaux décrits dans les instructions d'utilisation de l'instrument et reconnaître et éviter les dangers éventuels de manière indépendante.
- Sa capacité de réagir n'est pas altérée par la consommation de drogues, d'alcool ou de médicaments.
- Participation au cours d'une installation d'un appareil ou d'une formation par la société KNAUER ou une société agréée.

Si l'utilisateur ne possède pas ces qualifications, il doit en informer son superviseur.

# 4.3 Responsabilité de l'exploitant

L'exploitant est toute personne qui utilise l'appareil lui-même ou le confie à un tiers pour utilisation et qui porte la responsabilité légale du produit pour la protection de l'utilisateur ou des tiers pendant l'exploitation.

Les obligations de l'exploitant sont énoncées ci-dessous :

- Connaître et suivre les règles de sécurité applicables au travail
- Identifier les dangers découlant des conditions de travail sur le lieu d'utilisation dans l'évaluation des risques.
- Mise en place des instructions de fonctionnement pour l'utilisation de l'appareil.
- Vérifier régulièrement si les instructions d'exploitation correspondent à l'état actuel de la réglementation.
- Réglementer et préciser clairement les responsabilités en matière d'installation, d'exploitation, de dépannage, d'entretien et de nettoyage et établir des règles claires
- S'assurer que tout le personnel qui travaille avec l'appareil a lu et compris ces instructions d'utilisation
- Former le personnel qui travaille avec l'appareil à intervalles réguliers et l'informer des dangers.
- Fournir l'équipement de sécurité nécessaire aux employés qui travaillent avec l'appareil (voir la section ci-dessous).

# 4.4 Équipements de sécurité individuels

Les mesures de protection exigées dans le laboratoire doivent être respectées et les vêtements de protection suivants doivent être portés pendant tout le travail sur l'appareil :

- Lunettes de sécurité avec protection latérale
- Gants de protection conformes aux conditions ambiantes et aux solvants utilisés (par exemple chaleur, froid, protection contre les produits chimiques)
- **Blouse de laboratoire**
- Équipements de protection individuelle de sécurité spécifiés dans le laboratoire concerné.

## 4.5 Systèmes de sécurité sur l'appareil

- Interrupteur d'alimentation: Les appareils de la série AZURA® L peuvent être désactivés à tout moment à l'aide de l'interrupteur d'alimentation (interrupteur à bascule situé à l'arrière du boîtier), ce qui ne cause aucun dommage à l'appareil. Pour éteindre les appareils de la série AZURA® S, retirez la fiche de la prise de courant.
- Capot avant de protection contre les éclaboussures pour l'utilisateur
- Bac de fuite : Les appareils de la série AZURA® L sont équipés d'un bac de fuites à l'avant. Le bac collecte les solvants qui fuient et protège les composants contre les dommages potentiels causés par le déversement du liquide.
- Pour les détecteurs AZURA DAD 2.1L, DAD 6.1L et MWD 2.1L, la lampe s'éteint automatiquement lorsque le couvercle est ouvert.

## 4.6 Travailler avec des solvants

#### 4.6.1 Conditions générales

- L'utilisateur est formé pour la manipulation des différents solvants.
- Noter les solvants et les concentrations recommandés dans ces instructions afin d'éviter les blessures ou les dommages à l'appareil. Par exemple, certains produits chimiques peuvent faire gonfler ou éclater les capillaires PEEK (voir « 12 Compatibilité chimique des matériaux mouillés », p. 66).
- Les éluants organiques sont toxiques au-dessus d'une certaine concentration. Pour la manipulation de solvants dangereux, voir la section suivante.
- Les phases mobiles et les échantillons peuvent contenir des solvants volatils ou combustibles. Éviter l'accumulation de ces substances. Assurer une bonne ventilation du site d'installation. Éviter les flammes nues et les étincelles. Ne pas utiliser l'instrument en présence de gaz ou de vapeurs inflammables.
- Utiliser uniquement des solvants qui ne s'enflamment pas dans des conditions données. Ceci s'applique en particulier à l'utilisation d'un thermostat où les liquides pourrait pénétrer des surfaces chaudes à l'intérieur.

#### 4.6.2 Contamination par des solvants dangereux pour la santé

- La contamination des appareils par des substances toxiques, infectieuses ou radioactives présente un danger pour toutes les personnes pendant le fonctionnement, la réparation, la vente et la mise au rebut d'un appareil.
- Tous les appareils contaminés doivent être correctement décontaminés par une entreprise spécialisée ou la société d'exploitation avant d'être remis en service, réparés, vendus ou mis au rebut.

### 4.6.3 Éviter les fuites

Risque d'électrocution ou de court-circuit si des solvants ou d'autres liquides pénètrent à l'intérieur de l'appareil. Vous pouvez éviter une fuite grâce aux mesures suivantes :

- Étanchéité : Vérifier visuellement l'appareil ou le système régulièrement pour détecter les fuites.
- Bac de solvant : L'utilisation d'un solvant bac empêche les liquides de passer des bouteilles à l'intérieur de l'appareil.
- Lignes d'éluant : Installer les capillaires et les tubes d'une manière telle que les liquides ne puissent pas pénétrer à l'intérieur des appareils en dessous, en cas de fuite.
- En cas de fuite : Éteindre le système. Ne remettez l'appareil en service que si la cause de la fuite a été résolue.

## 4.7 Environnements particuliers

#### 4.7.1 Zones séismiques

Dans les zones séismiques, n'empilez pas plus de 3 appareils les uns sur les autres. Dans le cas contraire, il y a un risque de blessures dues à la chute des appareils ou de pièces détachées.

#### 4.7.2 Environnement explosif

Ne jamais utiliser le système dans des atmosphères potentiellement explosives sans équipement de protection approprié. Contactez le service clientèle de KNAUER pour plus d'informations.

#### 4.7.3 Chambre de refroidissement

Vous pouvez utiliser l'appareil dans une chambre de refroidissement. Pour éviter la condensation, observez les instructions suivantes :

- Laissez l'appareil s'acclimater pendant minimum 3 heures avant sa mise en service.
- Après la mise en service, l'appareil doit rester activé.
- Éviter les fluctuations de température.

#### 4.7.4 Chambre humide

L'appareil ne doit pas être utilisé dans des pièces humides.

### 4.8 Maintenance, entretien et réparation

- Éviter les électrocutions : Avant d'effectuer tout travail d'entretien et de maintenance, débranchez l'appareil de l'alimentation électrique.
- Outils : Utilisez uniquement les outils recommandés ou prescrits par le fabricant.
- Pièces détachées et accessoires : Utilisez uniquement des pièces et des accessoires d'origine fabriqués par KNAUER ou une entreprise agréée par KNAUER.
- Raccords PEEK : Utilisez les raccords PEEK uniquement pour un seul port ou des raccords PEEK neufs afin d'éviter les volumes morts ou des raccords qui ne se branchent pas exactement.
- Entretien des colonne : Suivre les instructions de KNAUER ou d'un autre fabricant pour l'entretien des colonnes (voir [www.knauer.net/columncare](https://www.knauer.net/Dokumente/columns/lc_columns/guides/g_e_co_knauer_hplc_column_care_and_use.pdf)).
- Capillaires usagés : N'utilisez pas de capillaires usagés ailleurs dans le système afin d'éviter les volumes morts, les mauvais raccordements et la propagation de contamination.
- Systèmes de sécurité : L'appareil ne peut être ouvert que par le service d'assistance à la clientèle de KNAUER ou par une société autorisée par KNAUER [\(voir « 3.4.1 Limitation de responsabilité », p. 8\)](#page-12-0).
- Pour plus d'informations visitez le site Web de KNAUER : [www.knauer.net/hplc-troubleshooting.](http://www.knauer.net/hplc-troubleshooting%20)

# 4.9 Formulaire de demande de service et rapport de décontamination

Les appareils qui sont expédiés sans le document « Formulaire de demande de service et rapport de décontamination » dûment rempli ne seront pas réparés. Si vous souhaitez retourner un appareil à KNAUER, assurez-vous de joindre le document rempli : [www.knauer.net/servicer](http://www.knauer.net/servicerequest)equest.

# <span id="page-18-0"></span>5. Symboles et pictogrammes

Les symboles suivants peuvent se trouver sur l'appareil :

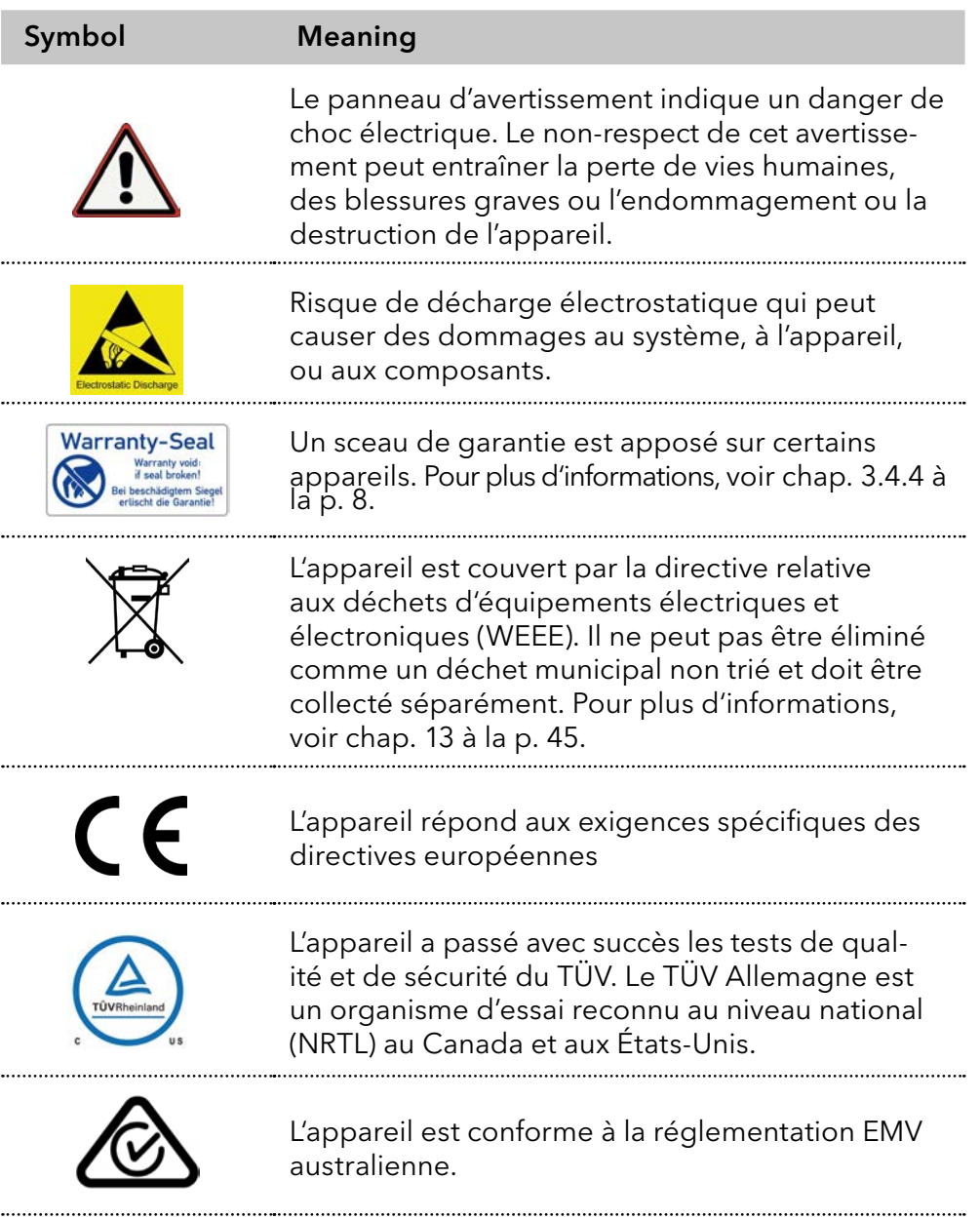

#### Symbol Meaning

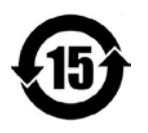

L'appareil peut être utilisé pendant 15 ans conformément à son utilisation prévue avant qu'il n'y ait un risque que les substances contenues s'échappent et présentent ainsi un risque pour l'environnement et la santé.

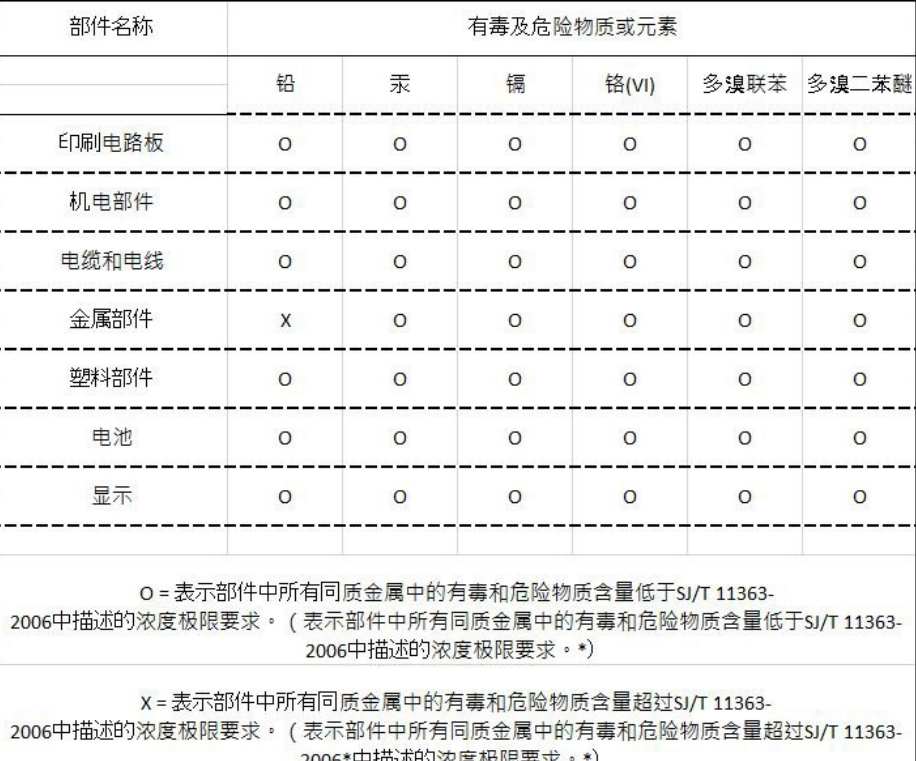

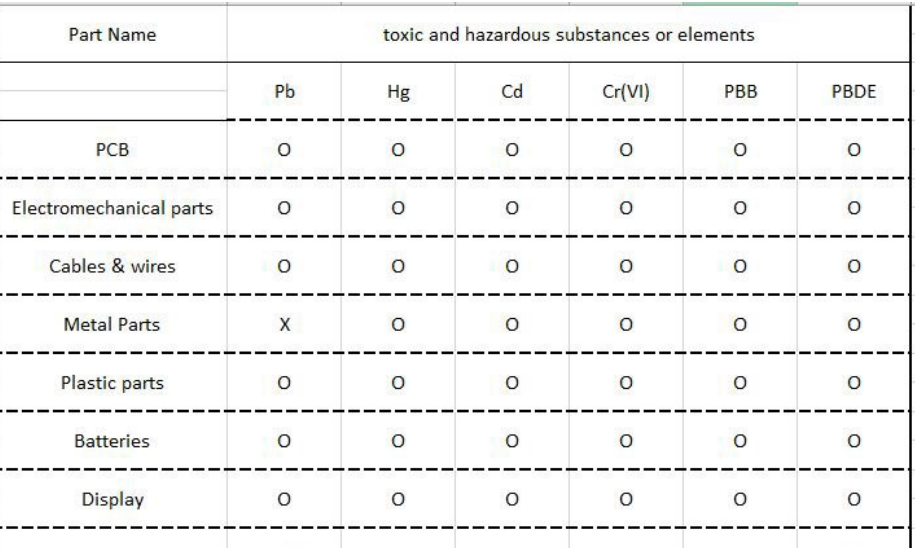

O = Indicates that the content of the toxic and hazardous substances in all homogenous Materials of the part is below the concentration limit requirements as described in SJ/T 11363-2006. (Indicates that the content of the toxic and hazardous substances in all homogenous Materials of the part is below the

concentration limit requirements as described in SJ/T 11363-2006.\*) X = Indicates that the content of the toxic and hazardous substances in all homogenous Materials of the part is exceeds the concentration limit requirements as described in SJ/T 11363-2006. (Indicates that the content of the toxic and hazardous substances in all homogenous Materials of the part is exceeds the concentration limit requirements as described in SJ/T 11363-2006.\*)

# 6. Déballage et installation

Ce chapitre décrit toutes les étapes préparatoires avant la mise en service.

#### 6.1 Environnement d'exploitation

Ce n'est que si les exigences pour les conditions ambiantes d'environnement d'exploitation sont respectées, que l'utilisation prévue peut être assurée. Les conditions ambiantes sont disponibles dans les données techniques.

#### **AVIS**

#### **Panne de l'appareil**

L'appareil surchauffe à l'exposition au soleil et en cas de circulation insuffisante de l'air. Des pannes de l'appareil sont très probables.

- ÎInstallez l'appareil de telle manière à ce qu'il soit protégé de l'exposition directe du soleil.
- **ELA** Laisser de l'espace pour la circulation de l'air : Voir le paragraphe "Conditions d'espace".
- Au moins 5 cm, si un autre appareil est installé sur un côté. Conditions d'espace
	- Au moins 10 cm, si d'autres appareils sont installés sur les deux côtés.

Conditions générales

- Placez l'appareil sur une surface de niveau.
- Protégez l'appareil contre une exposition directe aux rayons du soleil.
- Placez l'appareil à un endroit non exposé aux courants d'air (systèmes A/C).
- Ne placez pas l'appareil à proximité d'autres machines qui provoquent des vibrations du sol.
- Évitez les sources de hautes fréquences près de l'appareil. Les sources de hautes fréquences peuvent compromettre les valeurs de mesure.

#### 6.2 Déballage de l'appareil

Prérequis

- Vérifiez si l'emballage a été dommages pendant le transport. Si nécessaire, signaler toute réclamation pour des dommages au transporteur.
- Couteau tout usage **Outils**

#### A ATTENTION

#### **Risque de contusion**

Dommages causés à l'appareil en le portant ou en le soulevant sur des parties saillantes de l'appareil. L'appareil peut tomber et donc causer des blessures.

→ Pour transporter ou déplacer l'appareil, saisissez le tiers avant de l'appareil sur le côté seulement.

- 1. Installez le paquet de manière à pouvoir lire l'étiquette. Avec un couteau, coupez le ruban adhésif et ouvrez l'emballage. Processus
	- 2. Retirez la protection en mousse. Sortez le kit d'accessoires et le mode d'emploi.
	- 3. Ouvrez le kit d'accessoires et de vérifier que la livraison est conforme à la commande. Si des pièces manquent, contactez l'assistance technique.
	- 4. Saisissez l'appareil par le bas, sortez-le de l'emballage et placez-le sur ses pieds. Ne le saisissez pas le capot avant.
	- 5. Vérifiez si l'appareil présente des signes de dommages survenus pendant le transport. Si vous constatez des dommages, contactez l'assistance technique.
	- 6. Placez l'appareil sur son site d'exploitation et retirez la feuille de protection.

#### Conservez l'emballage garder la liste d'emballage incluse pour des commandes répétées. Étapes suivantes

## 6.3 Alimentation

Utilisez uniquement le câble d'alimentation fourni pour connecter l'appareil à l'alimentation pour s'assurer que les spécifications indiquées dans les données techniques sont respectées. Mais vérifiez avant d'utiliser les câbles d'alimentation qui sont conformes pour une utilisation dans votre pays. Remplacez les câbles d'alimentation défectueux uniquement par des accessoires de marque KNAUER. Ne remplacez pas les câbles d'alimentation amovibles par des types de câbles différents.

#### **AVIS**

#### **Défaut électronique**

Risque électronique en cas d'utilisation d'un adaptateur identiquement construit d'un autre fabricant.

→ Utilisez uniquement des pièces et des accessoires d'origine fabriqués par KNAUER ou une entreprise agréée par KNAUER.

 L'alimentation électrique du site d'installation doit être raccordée directement raccordée à la ligne d'alimentation principale la plus proche. Prérequis

- L'alimentation doit être sans fluctuations, courant résiduel, pics de tension et interférences électromagnétiques.
- Les connecteurs pour la tension d'alimentation sont mis à la terre en conséquence.
- L'appareil reçoit suffisamment de courant avec une prise de courant de capacité de réserve.
- L'appareil est destiné à être utilisé avec les réseaux d'alimentation AC de 100–240 V. Prise de courant
	- Veillez à ce que la prise de courant sur l'alimentation (prise murale ou barre multiprise) est toujours accessible, de sorte que l'appareil puisse être déconnecté de l'alimentation électrique.

### 6.4 Montage de la valve sur la servovalve

Tournevis, TX 10 **Outils** 

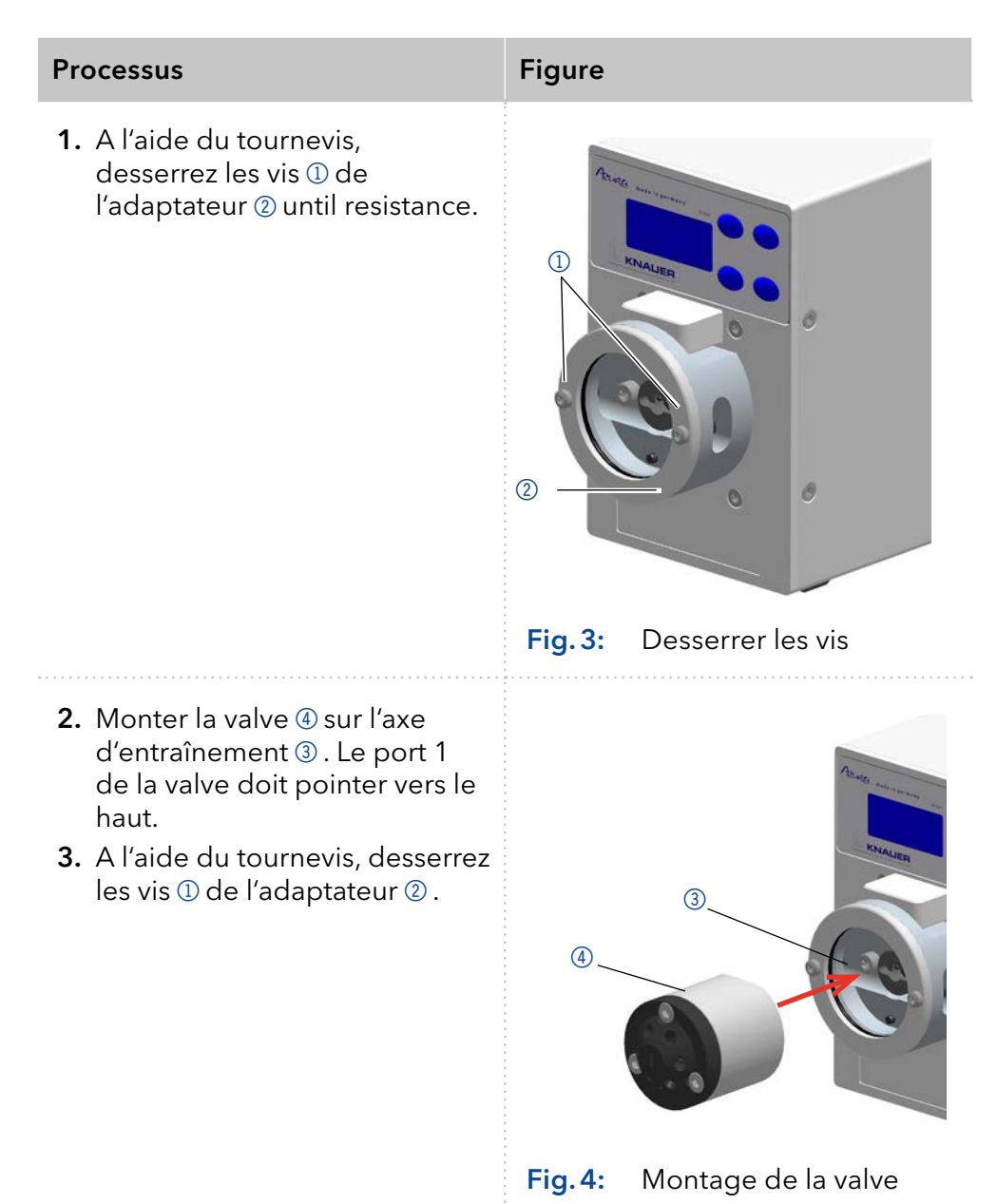

6.5 Connecter l'appareil à l'ordinateur

Remarque : Les appareils HPLC fabriqués par KNAUER fonctionnent uniquement avec des adresses IP qui sont assignés via IPv4. IPv6 n'est pas prise en charge.

Cette section décrit comment installer un système HPLC dans un réseau local (LAN) et comment un administrateur réseau peut intégrer ce réseau dans votre réseau d'entreprise. La description s'applique au système d'exploitation Windows et à tous les routeurs classiques.

Pour configurer un réseau local LAN, il est recommandé d'utiliser un routeur. Cela signifie qu'il faut suivre les étapes suivantes :

- 1. Sur l'ordinateur, allez dans le panneau de commande et vérifiez les propriétés LAN. Processus
	- 2. Branchez le routeur aux appareils et à l'ordinateur.
	- 3. Sur l'ordinateur, configurez le routeur pour configurer le réseau.
	- 4. Installez le logiciel de chromatographie à partir du périphérique de stockage de données.
	- 5. Mettez l'appareil sous tension et exécutez le logiciel de chromatographie.

#### 6.5.1 Configurez les paramètres LAN

Le réseau local utilise un seul serveur (qui est normalement le routeur) à partir duquel les appareils reçoivent automatiquement leur adresse IP.

#### Dans Windows, les fonctions d'économie d'énergie, d'hibernation, de veille, et d'économiseur d'écran doivent être désactivées. Prérequis

- Dans le cas où vous utilisez une boîte USB-COM, l'option "Autoriser l'ordinateur à éteindre ce périphérique pour économiser l'énergie" dans le gestionnaire de périphériques doit être désactivée pour tous les hôtes USB.
- Seulement pour les appareils LAN : Pour l'adaptateur réseau, l'option suivante "Autoriser l'ordinateur à éteindre ce périphérique pour économiser l'énergie" dans le gestionnaire de périphériques doit être désactivée.

#### 1. Dans Windows, ouvrez le Centre de réseau et de partage. Processus

- 2. Double-cliquez sur Connexion LAN.
- 3. Cliquez sur le bouton Propriétés.
- 4. Sélectionnez la version Protocole Internet 4 (TCP/Pv4).
- 5. Cliquez sur le bouton Propriétés.
- 6. Vérifiez les paramètres dans l'onglet Général. Les paramètres corrects pour le client DHCP sont :
	- a) Obtenir l'adresse IP automatiquement
	- b) Obtenir l'adresse du serveur DNS automatiquement
- 7. Cliquez sur le bouton OK.

#### 6.5.2 Raccordement des câbles

Un routeur @ a plusieurs ports LAN 3 et un port WAN 4 tqui peuvent être utilisés pour intégrer le réseau local dans un réseau étendu (WAN), par exemple un réseau d'entreprise ou sur Internet. En revanche, les ports LAN servent à installer un réseau à partir de périphériques <sup>1</sup> et un ordinateur 5. Pour éviter les interférences, nous recommandons d'utiliser le système HPLC séparément du réseau de l'entreprise.

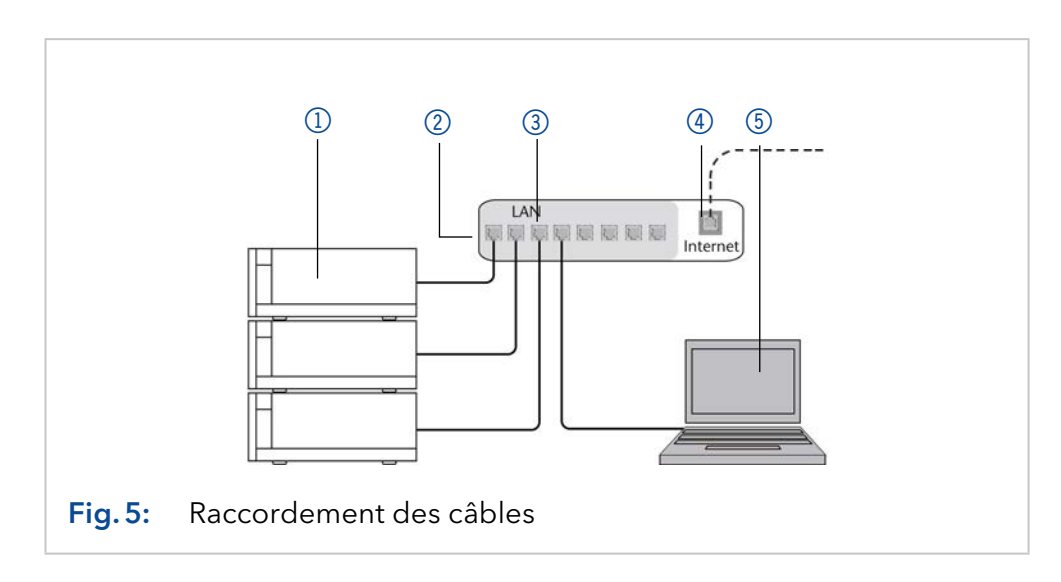

Vous trouverez des câbles de raccordement pour chaque périphérique et le routeur dans le kit d'accessoires. Pour connecter le routeur à un WAN, un câble de raccordement supplémentaire est nécessaire, non fourni dans le cadre de la livraison.

#### Prérequis

- L'ordinateur a été éteint.
	- Il y a un câble de raccordement pour chaque appareil et l'ordinateur.
- 1. Utilisez le câble de raccordement pour connecter le routeur et l'ordinateur. Répétez cette étape pour connecter tous les périphériques. **Processus** 
	- 2. Utilisez l'alimentation pour connecter le routeur au système d'alimentation secteur.

#### 6.5.3 Configuration du routeur

Le routeur est préréglé en usine. Les informations convernat l'adresse IP, le nom d'utilisateur et le mot de passe sont mentionnées dans les instructions du routeur : [www.knauer.net/router](http://www.knauer.net/router)

- 1. Pour ouvrir la configuration du routeur, démarrez votre navigateur Internet et saisissez l'adresse IP (pas pour tous les routeurs). Processus
	- 2. Saisissez le nom d'utilisateur et le mot de passe.
	- 3. Configurez le routeur en tant que serveur DHCP.
	- 4. Dans la configuration du routeur, vérifiez la plage d'adresses IP et faites des modifications si nécessaire.

**Remarque :** Si la plage d'adresses IP a changé, il faut la noter.

Une fois que le routeur a attribué des adresses IP à tous les appareils, le logiciel de Chromatographie peut être utilisé pour contrôler à distance le système. Résultat

#### 6.5.4 Intégration du réseau local dans un réseau d'entreprise

Un administrateur réseau peut intégrer le réseau local dans votre réseau d'entreprise. Dans ce cas, vous utilisez le port WAN du routeur.

- Il y a un câble de raccordement pour la connexion. **Prérequis**
- 1. Vérifiez que la plage d'adresses IP du routeur et du réseau de l'entreprise ne se chevauchent pas. **Processus** 
	- 2. En cas d'un chevauchement, modifier la plage d'adresses IP du routeur.
	- 3. Utilisez le câble de raccordement pour connecter le port WAN du routeur au réseau de l'entreprise.
	- 4. Redémarrez tous les appareils, y compris l'ordinateur.

#### 6.5.5 Contrôler plusieurs systèmes séparément dans un LAN

Les appareils connectés à un réseau local communiquent à travers les ports, qui font partie de l'adresse IP. Si plus d'un système HPLC est connecté au même réseau local et vous prévoyez de les commander séparément, vous pouvez utiliser des ports différents pour éviter les interférences. Par conséquent, le numéro de port pour chaque appareil doit être modifié et ce même numéro doit être saisi dans la configuration de l'appareil du logiciel de chromatographie. Nous vous recommandons d'utiliser le même numéro de port pour tous les appareils dans le même système.

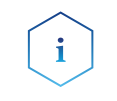

Remarque : Le port est réglé sur 10001 à l'usine. Vous devez utiliser les mêmes numéros dans la configuration des appareils du logiciel de chromatographie que dans les appareils, sinon la connexion échouera.

- 1. Trouvez le numéro de port et modifiez-le sur l'appareil. **Processus** 
	- 2. Saisissez le numéro de port dans le logiciel de chromatographie.
	- La connexion est établie. Résultat

#### 6.5.6 Assignation d'addresses IP

<span id="page-25-0"></span>Pour attribuer une adresse IP à l'appareil, celui-ci doit être connecté à un réseau local. Les deux ports LAN de l'appareil peuvent être connectés au PC et/ou à un autre appareil selon les besoins. Notez que l'autre appareil peut à son tour être connecté à un troisième appareil, et ainsi de suite, de sorte que vous pouvez connecter plusieurs appareils en série (cascade). Ne connectez jamais les deux ports au même PC/appareil ou à un anneau. Au bout de la chaîne, vous pouvez également connecter un appareil avec un seul port LAN. Tous les appareils connectés de cette manière peuvent être contrôlés individuellement via le PC s'ils ont une adresse IP de la même plage de réseau que le PC. Toutefois, aucun des dispositifs de cette chaîne ne doit être éteint, sinon la communication sera interrompue.

Via Mobile Control, vous pouvez soit attribuer l'adresse IP manuellement, soit régler l'appareil sur DHCP (obtenir une adresse IP dynamique). De plus, tous les appareils équipés d'AZURA Neo peuvent obtenir une adresse IP via le service APIPA "sans routeur".

#### 6.5.7 Manuelle/DHCP

L'adresse IP peut être assignée via l'affichage de la commande de soupape. Dans le sous-menu "Drive Setup", vous pouvez indiquer si la commande LAN est réglée sur manuel ou via DHCP. Pour la commande manuelle, le port IP et l'adresse IP, le masque de réseau et la passerelle doivent être réglés. Pour plus de détails, [\(voir chap. "7.6 Réglage de la](#page-38-0)  [commande de servovalve" à la page 34\)](#page-38-0).

#### 6.5.8 APIPA

L'APIPA est un service qui permet aux appareils d'obtenir une adresse IP dynamique même sans serveur DHCP dans le réseau. La plate-forme AZURA Neo de KNAUER soutient l'APIPA. L'appareil doit être réglé sur DHCP. Si aucun serveur DHCP ne répond, la mise en œuvre de l'APIPA garantit que l'appareil se donne une adresse IP aléatoire dans la plage d'adresses IP réservée à l'APIPA (169.254.x.x). Cela permet de s'assurer qu'aucun appareil n'utilise la même adresse IP. Ce processus peut prendre plusieurs minutes. Chaque fois que l'appareil est redémarré, il utilise une adresse IP APIPA différente.

Comme Windows prend également en charge l'APIPA, si le paramètre de l'adresse IP (IPv4) est réglé sur "Obtenir automatiquement", une connexion à l'appareil peut être établie par ce biais, même sans routeurs ni adresses IP fixes. Il n'est pas conseillé d'utiliser l'APIPA en général pour établir une connexion pour le contrôle de l'appareil par un logiciel de chromatographie.

## 6.6 Télécommande

A l'arrière de la servovalve il y des prises sur une le bornier. Des signaux peuvent être envoyés et reçus par d'autres appareils via ces prises. Les signaux sont par exemple des signaux de démarrage d'une pompe ou d'un détecteur qui sont connectés au connecteur DÉMARRAGE. Toutes les tensions doivent être montés entre la MASSE et l'entrée ou la sortie correspondante.

#### **AVIS**

#### **Panne électronique**

La connexion de câbles au connecteur multi-broches d'un appareil sous tension provoque un court-circuit.

→ Désactivez l'appareil avant de raccorder les câbles.

→ Débranchez la prise d'alimentation.

#### **AVIS**

#### **Panne électronique**

Des décharges électrostatiques peuvent détruire le circuit électronique.

 $\rightarrow$  Porter un bracelet de protection contre les décharges électrostatiques et la masse.

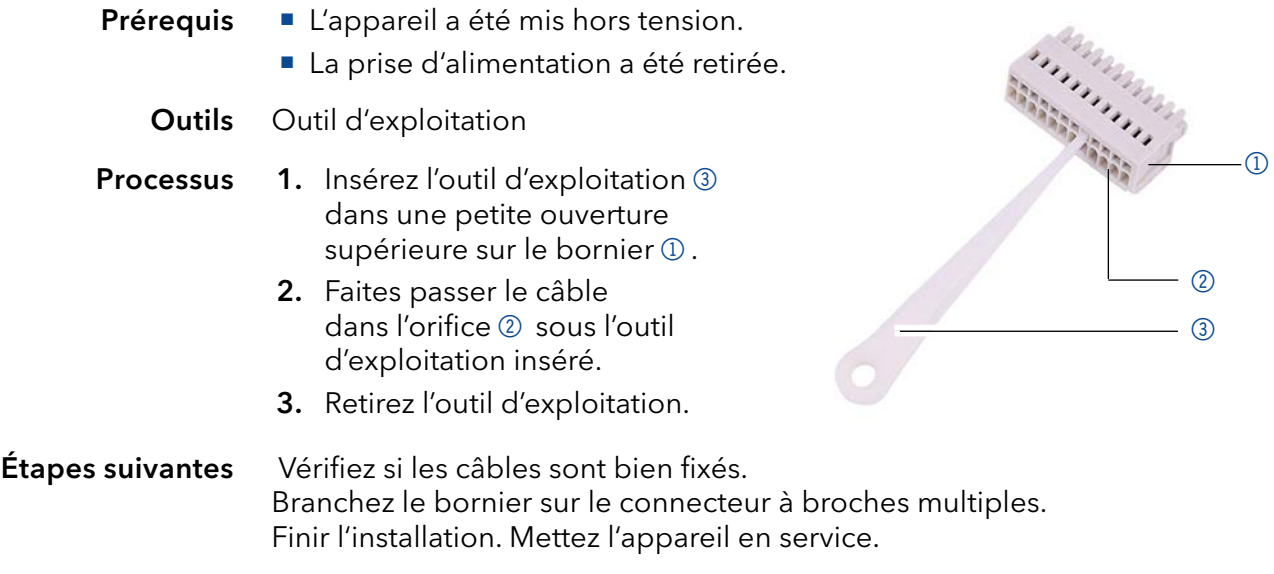

# 6.7 Commande manuelle

La commande de la servovalve est réglée sur entrée (commande manuelle). Prérequis

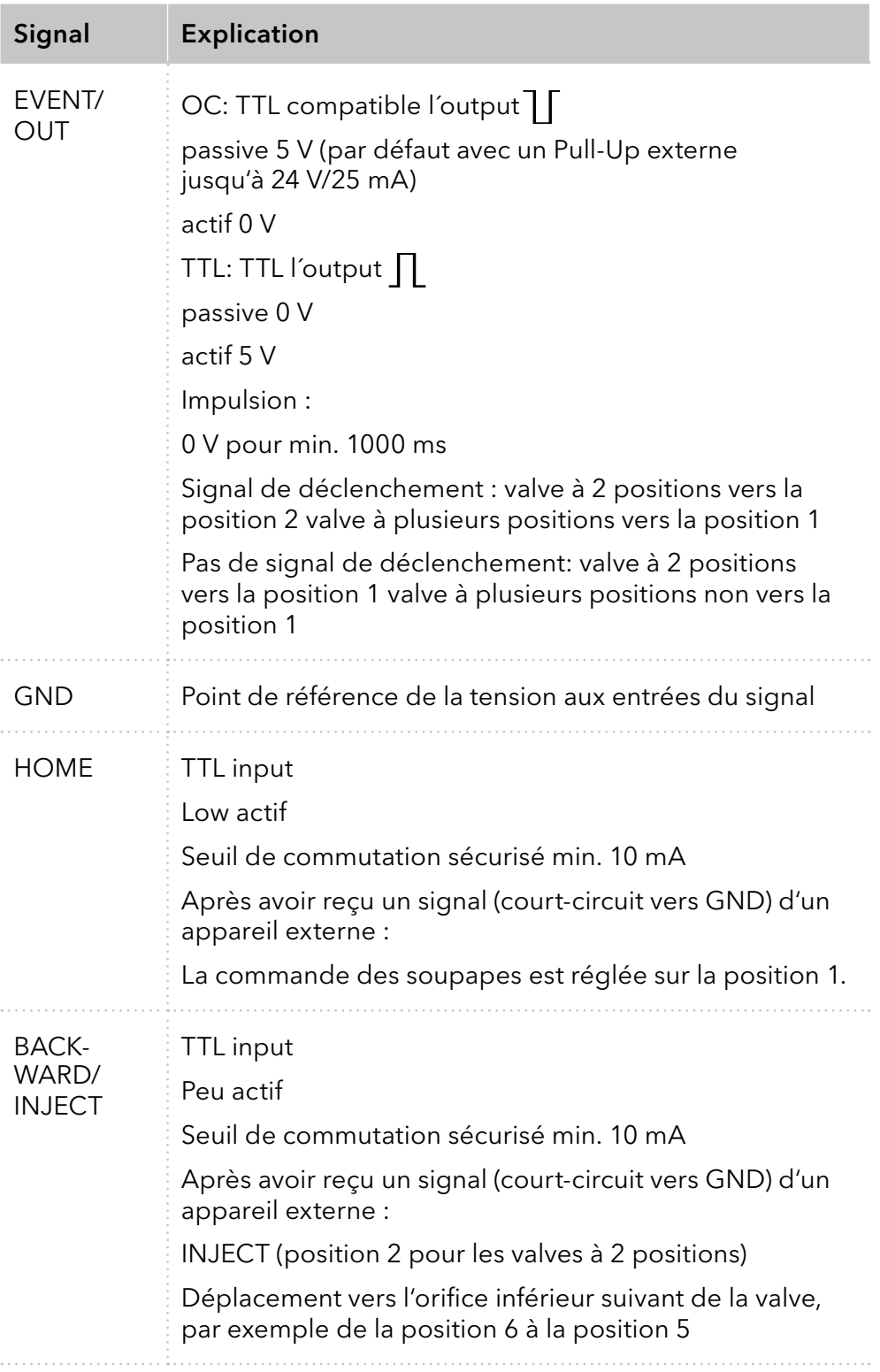

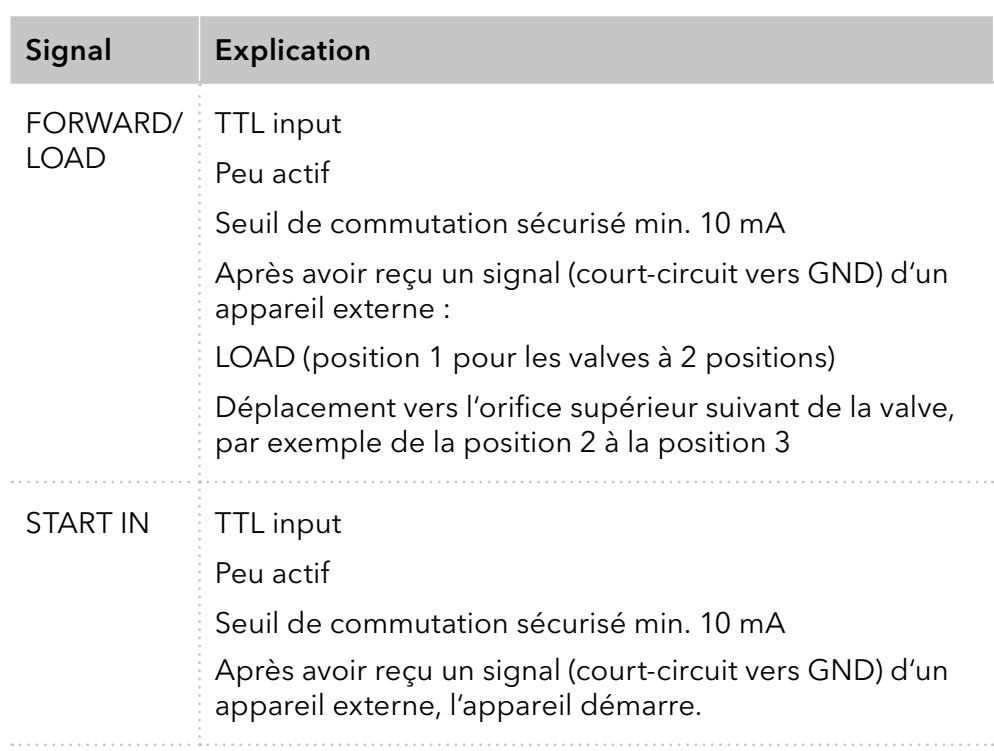

### 6.8 Commande binaire

Si la servovalve a été réglée sur fonctionnement binaire (voir chap. "7.6.4 [Entrée" à la page 36\),](#page-40-0) alors les connexions BIN 0-BIN 3 sont disponibles comme entrées.

#### **AVIS**

#### **Défaut électronique**

Risque électronique en cas d'utilisation d'un adaptateur identiquement construit d'un autre fabricant.

<span id="page-29-0"></span> $\rightarrow$  Utilisez uniquement des pièces et des accessoires d'origine fabriqués par KNAUER ou une entreprise agréée par KNAUER.

#### 6.8.1 Code binaire

Un code binaire est saisi pendant la commande binaire, de sorte que la valve puisse être réglée de l'extérieur dans la position correcte (position nominale).

La servovalve a été réglée sur commande binaire [\(voir chap. "7.6.4 Ent](#page-40-0)[rée" à la page 36\).](#page-40-0) Prérequis

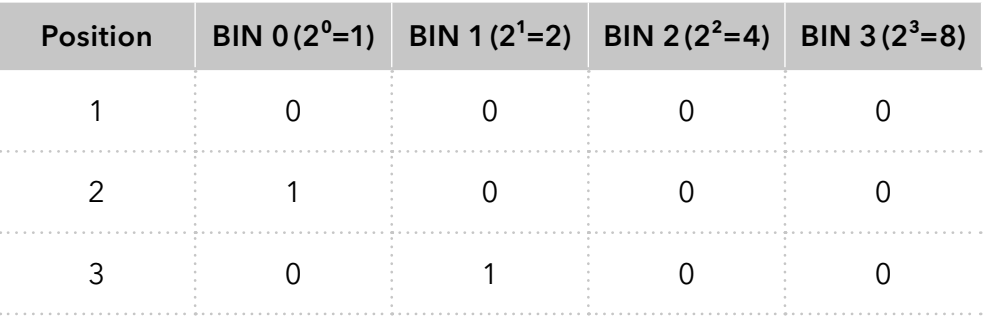

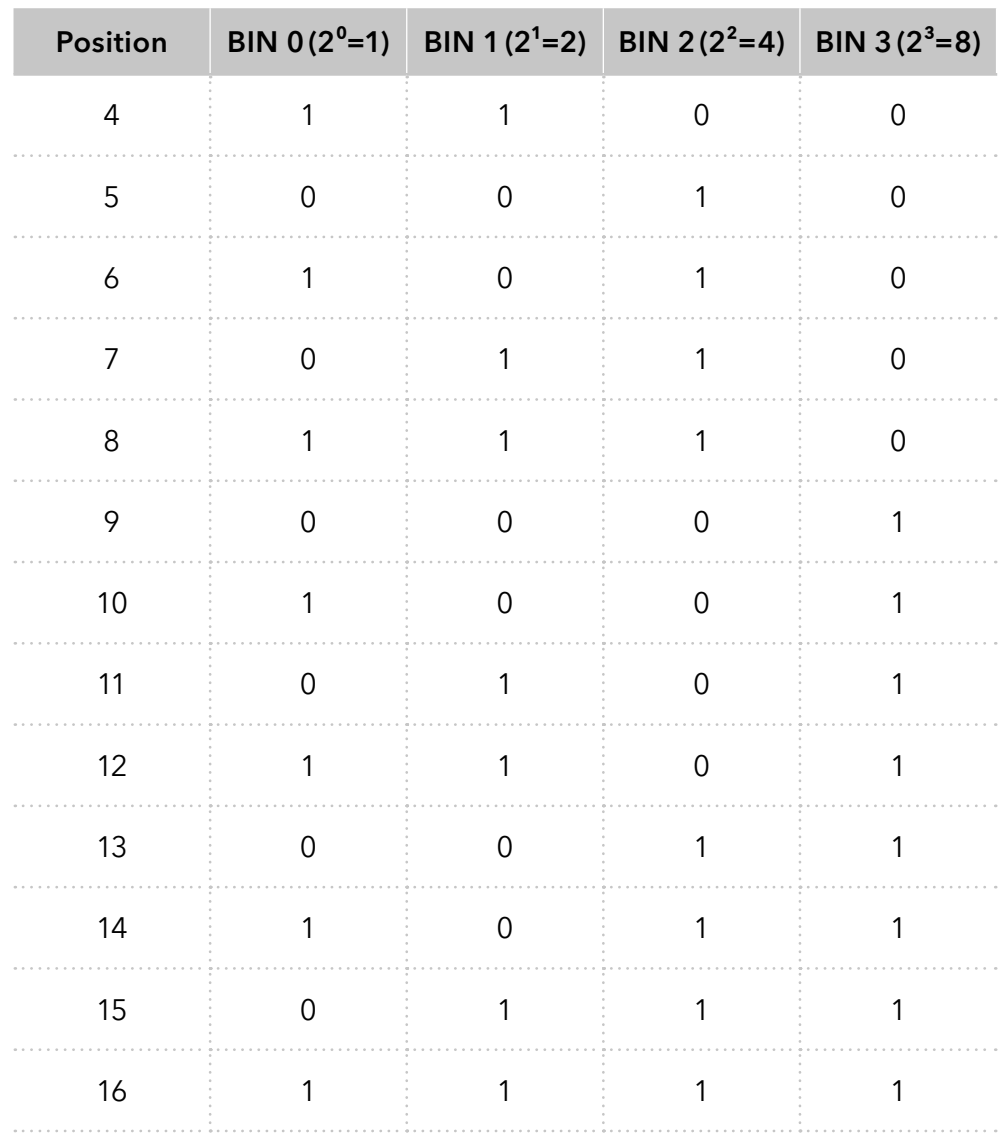

## 6.9 Connexion à la masse

La servovalve a une icône  $\downarrow$  pour la connexion à la terre au dos de l'appareil.

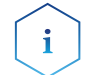

Remarque : Si l'adaptateur d'alimentation fourni est utilisé, la connexion à la masse reste inutilisée.

# 7. Fonctionnement

Plusieurs options sont disponibles pour choisir un port particulier avec la servovalve :

- Avec le logiciel de chromatographie
- Avec le clavier
- Avec le bornier (voir chap. "6.5.6 Assignation d'addresses IP" en page [21\)](#page-25-0)

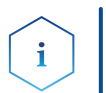

Note: Il est impossible d'utiliser deux méthodes de contrôle en même temps. Exemple : Si l'appareil est connecté au logiciel, il ne peut pas être contrôlé par le clavier.

# 7.1 Activez et lancez le test automatique

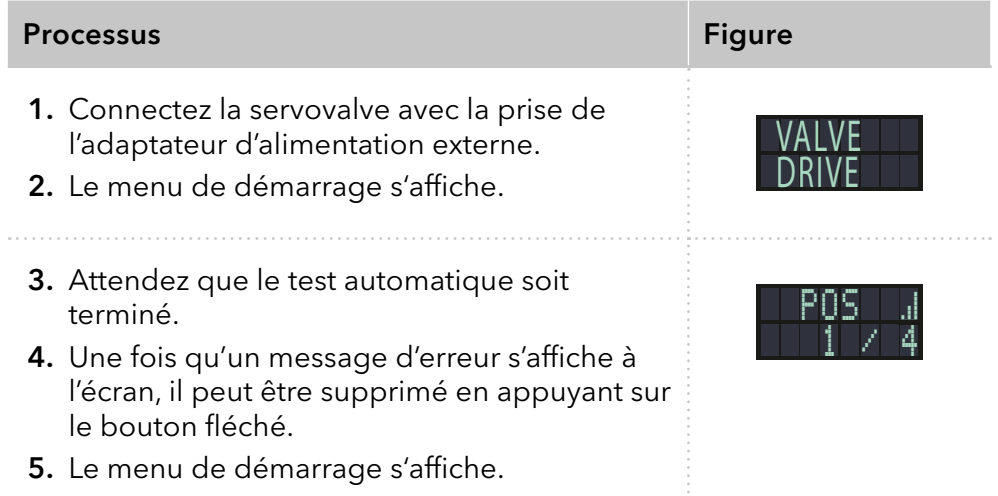

Laissez la seringue d'injection dans le raccord de seringue après le remplissage [\(voir chap. "9. Dépannage" en page 40\).](#page-44-0)

## 7.2 Fonctionnement avec le logiciel de chromatographie

Pour faire fonctionner l'appareil avec un logiciel, vous devez établir une connexion entre le port LAN et un ordinateur. Cette servovalve peut être commandée avec un des systèmes de données chromatographiques (OpenLAB® EZChrom Edition, ClarityChrom®, Chromeleon™, PurityChrom® et Mobile Control Chrom). Vous trouverez une description détaillée sur le logiciel de chromatographie dans un mode d'emploi correspondant.

# 7.3 Fonctionnement avec le clavier

Le clavier se compose de 4 touches, qui permettent d'actionner l'appareil.

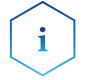

Remarque : Si aucune touche n'est enfoncée pendant 10 secondes, l'écran revient au menu de démarrage.

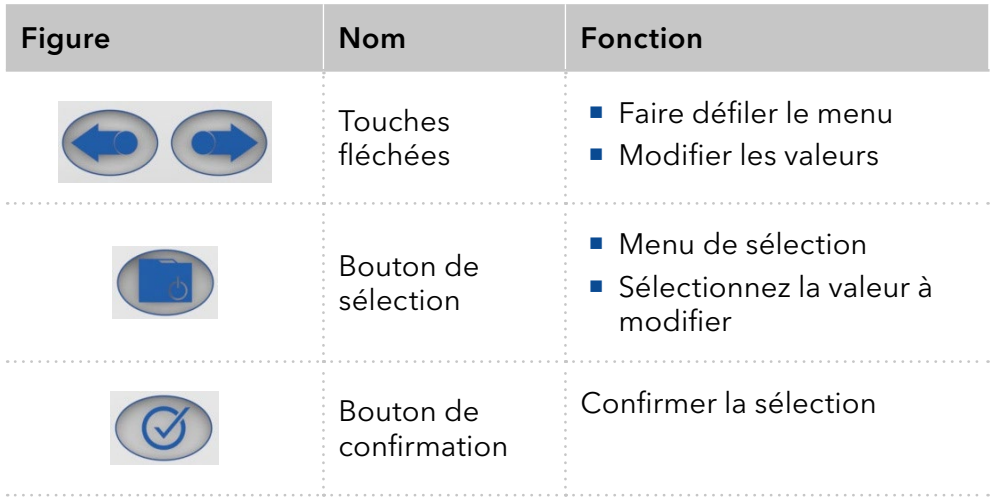

#### 7.3.1 Parcourir le menu

- 1. Appuyez sur le bouton de sélection. Le premier point de menu apparaît.
- 2. Faites défiler le menu à l'aide des boutons fléchés.
- 3. Cliquez sur le point de menu avec le bouton de sélection pour entrer dans le sous-menu.

#### 7.3.2 Modifier les valeurs

- 1. Parcourez le menu jusqu'à une valeur qui doit être modifiée.
- 2. Il y a un curseur dans la valeur. Déplacez le curseur avec les boutons fléchés à la l'endroit pertinent.
- 3. Appuyez sur le bouton de sélection. La valeur peut alors être modifiée.
- 4. Utilisez les boutons fléchés pour définir la valeur.
- 5. Utilisez les boutons de confirmation pour confirmer la valeur.

# 7.4 Menu guide

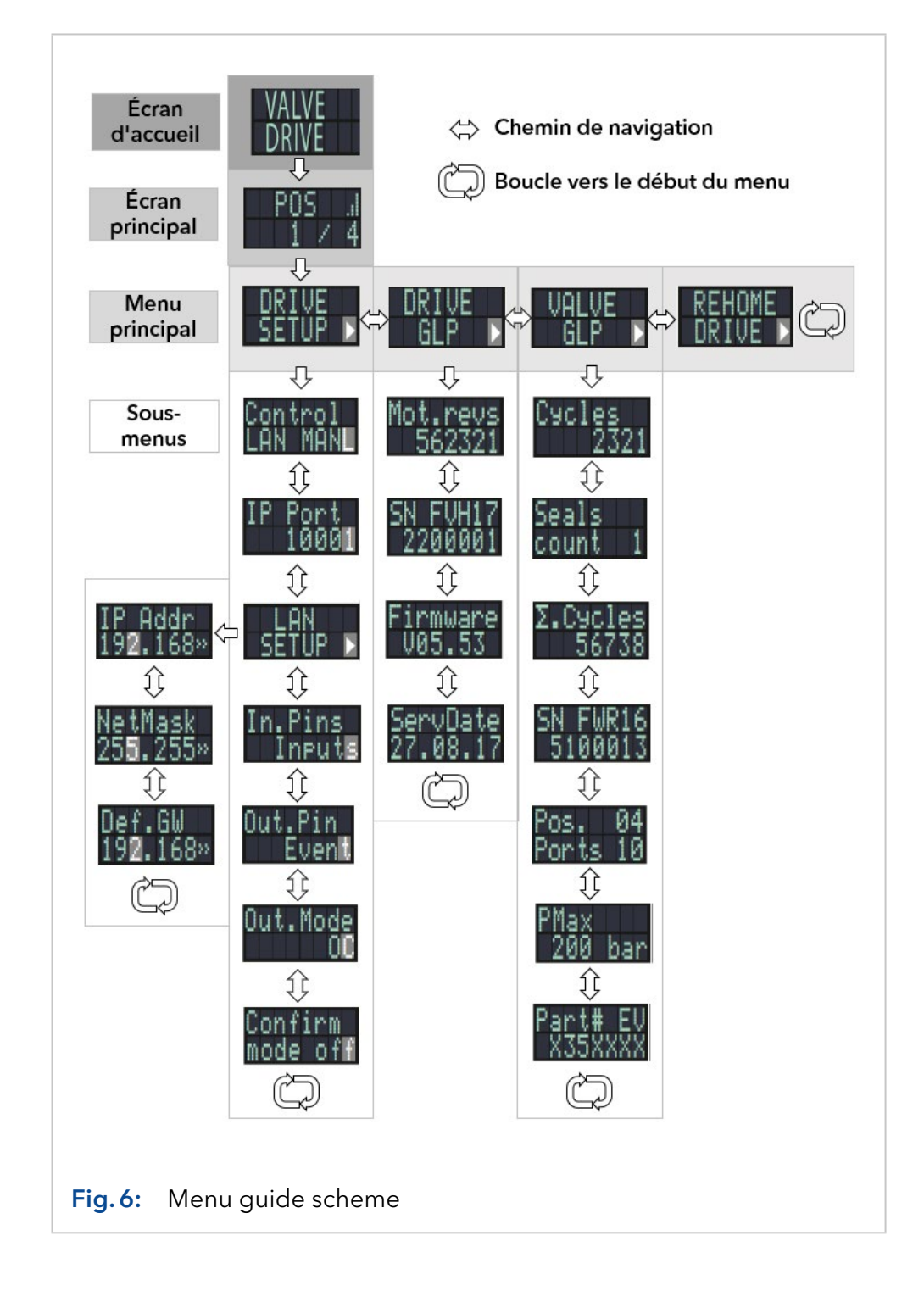

#### 7.4.1 Écran d'accueil

Après avoir allumé l'appareil, l'écran de démarrage s'affiche. Après un court instant, l'affichage passe à l'affichage principal.

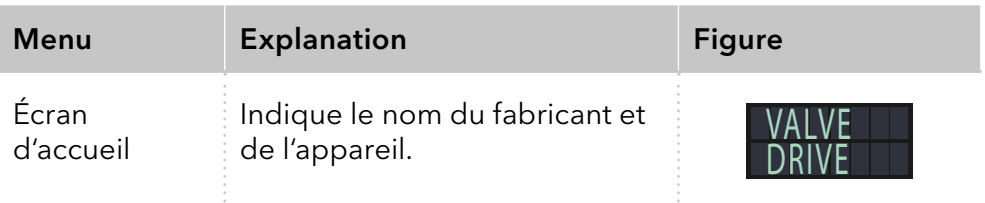

#### 7.4.2 Écran principal

L'affichage principal est la vue par défaut de l'appareil. Vous pouvez revenir à cet affichage à partir de n'importe quel point du menu en utilisant l'une des options suivantes :

- Attendez 10 secondes.
- Appuyez sur le bouton de confirmation.
- Appuyez sur le bouton de sélection pendant 3 secondes.

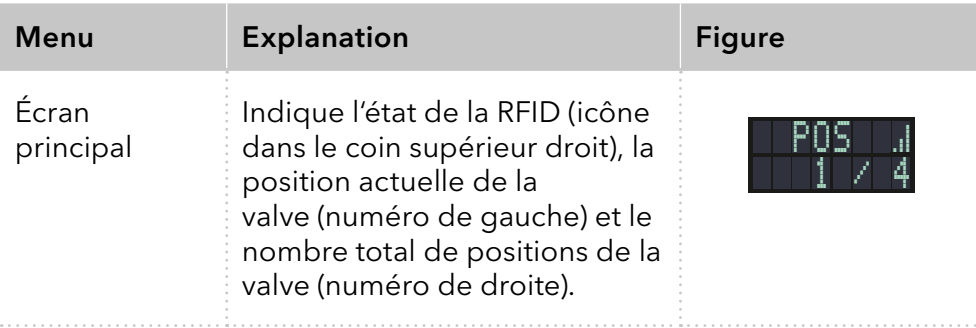

#### 7.4.3 Menu principal

Appuyez sur le bouton de sélection pour accéder au menu principal à partir de l'écran principal. Faites défiler le menu à l'aide des boutons fléchées. Confirmez avec le bouton de sélection.

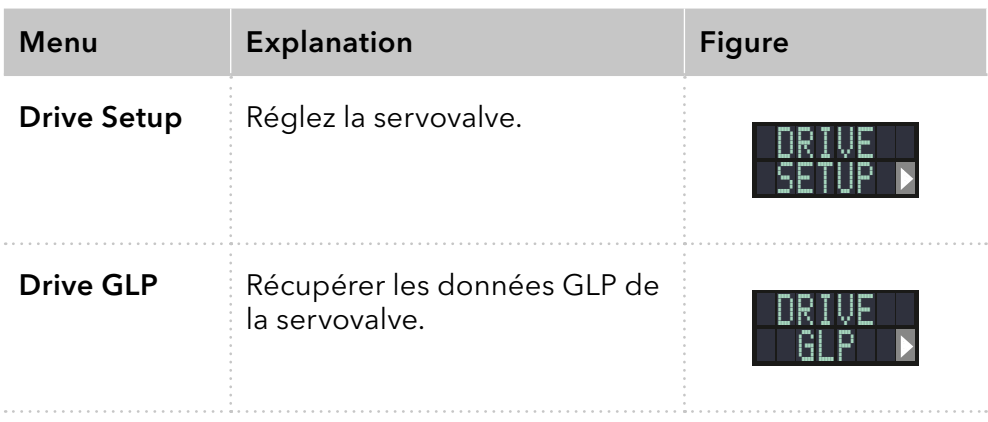

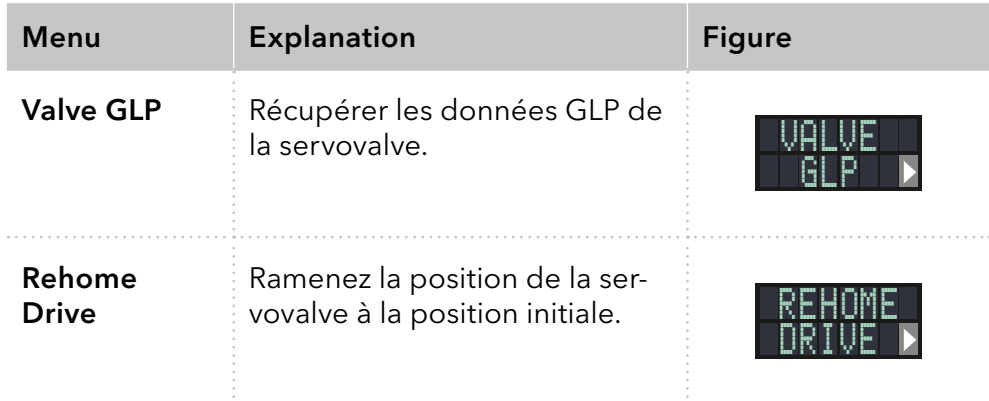

#### 7.4.4 Sous-menus

Appuyez sur le bouton de sélection pour accéder au sous-menu à partir du menu principal. Faites défiler le menu à l'aide des boutons fléchées. Modifiez les réglages en utilisant le bouton de sélection.

#### Configuration de la commande

Réglez la servovalve.

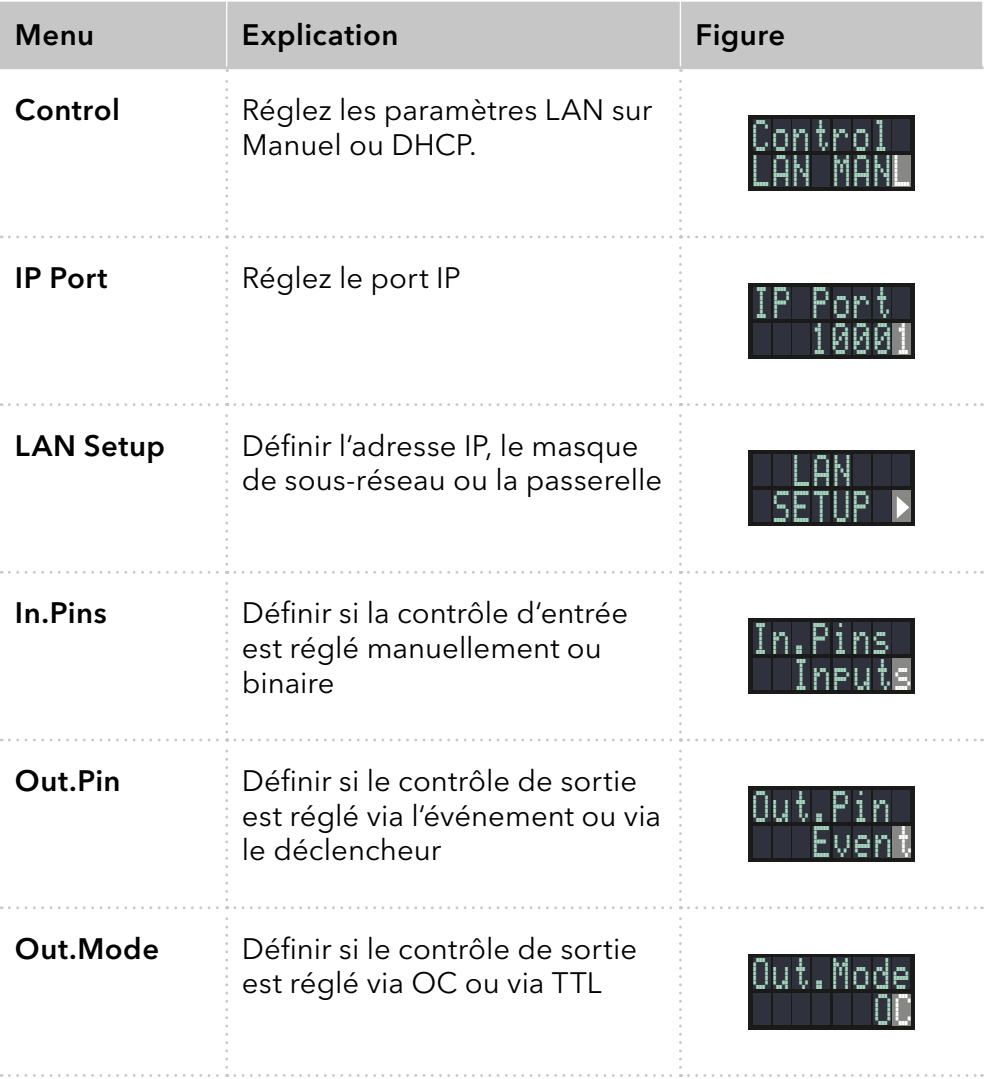

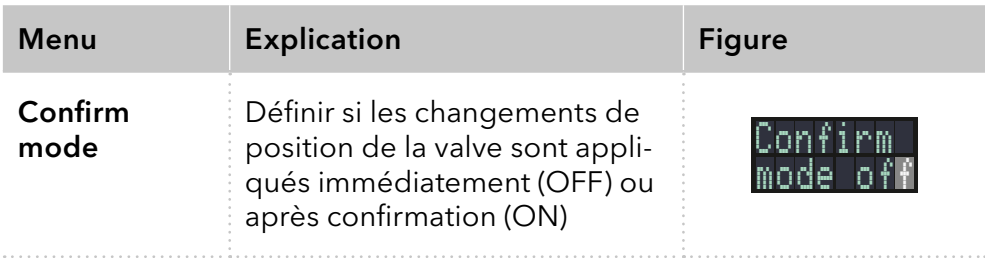

#### Commande GLP

Récupérer les données GLP de la servovalve.

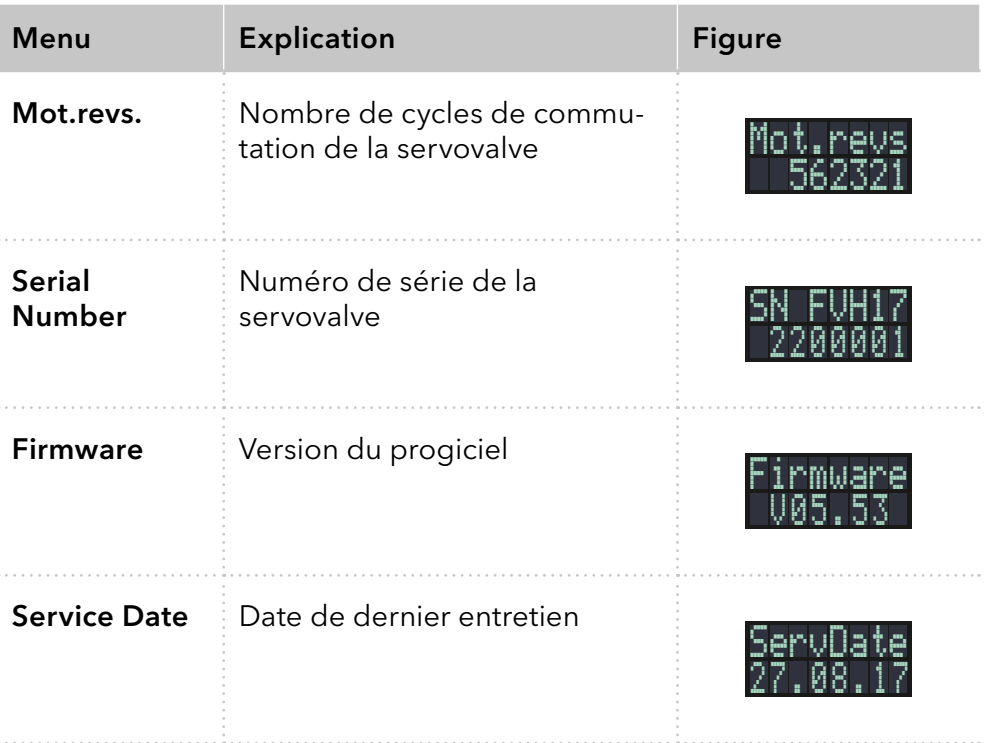

#### Valve GLP

Récupérer les données GLP de la valve.

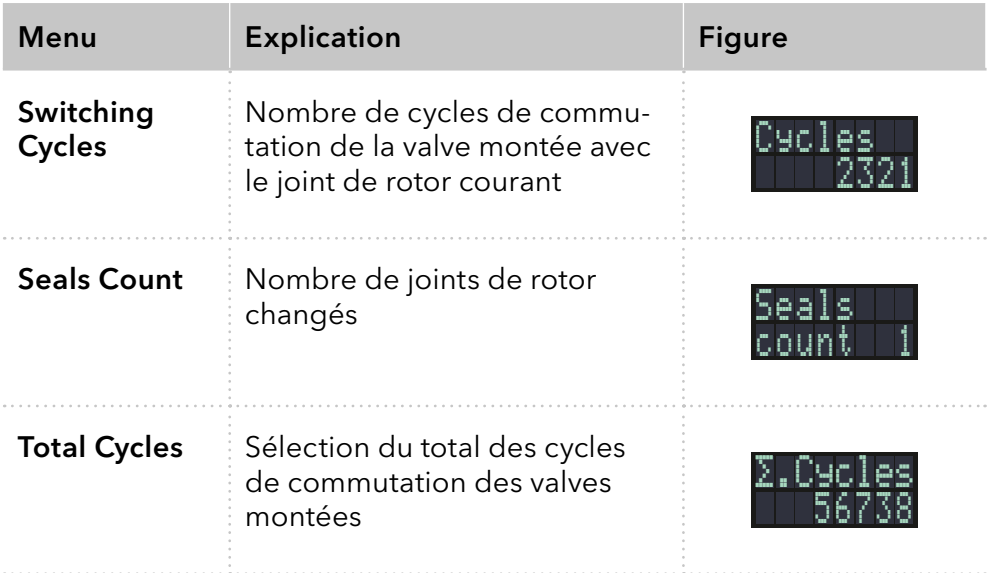

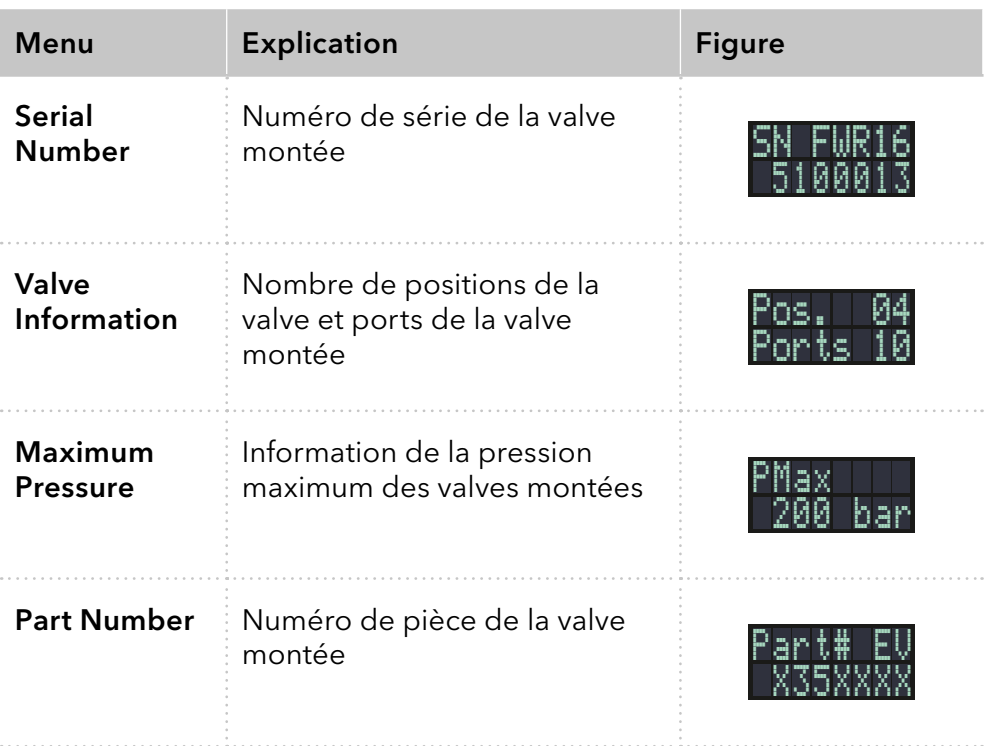

## 7.5 Réglage de la position de valve

En fonction du réglage en Mode de Confirmation, la position de la valve peut être définie immédiatement (OFF) ou après confirmation (ON).

#### 7.5.1 Réglage de la position de valve immédiatement

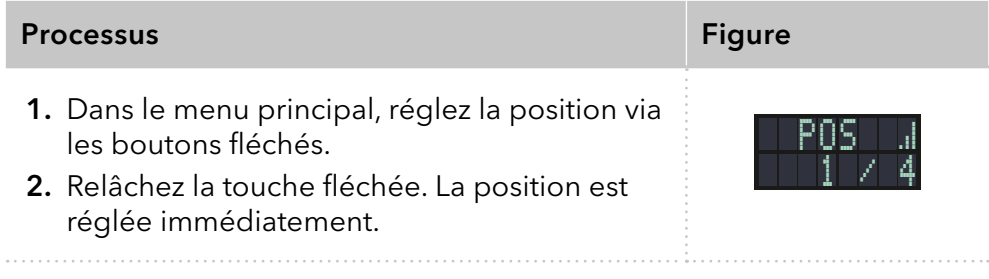

#### 7.5.2 Réglage de la position de valve après confirmation

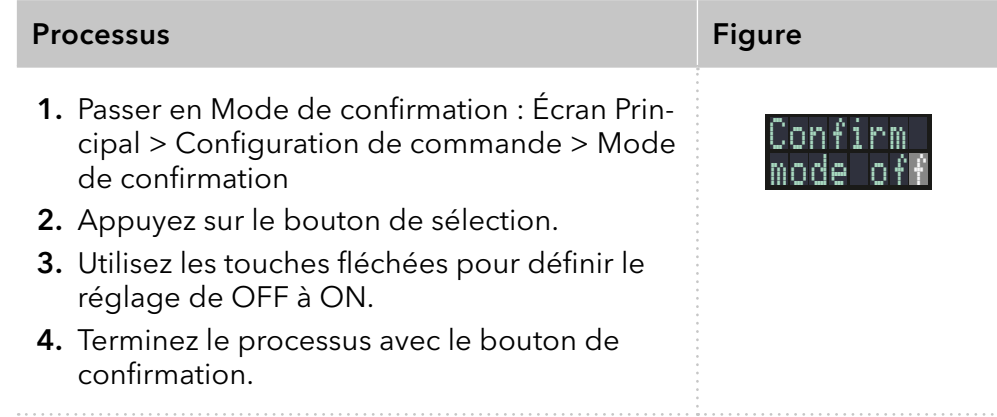

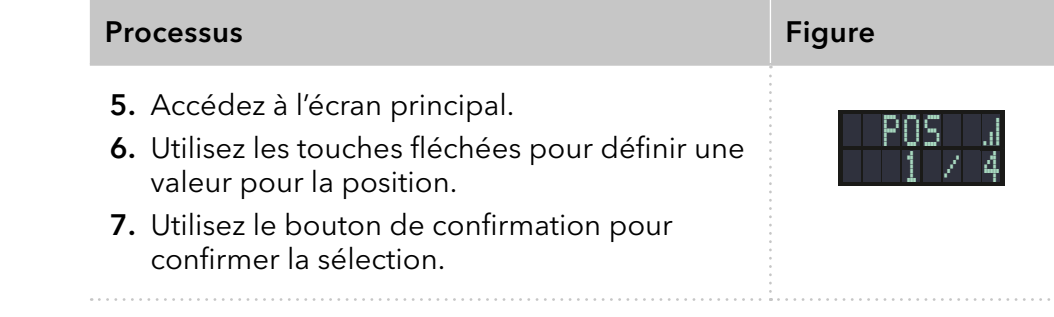

# 7.6 Réglage de la commande de servovalve

#### 7.6.1 Commande LAN

<span id="page-38-0"></span>Dans ce sous-menu, il est possible de déterminer si la commande LAN est réglée sur manuel ou via DHCP.

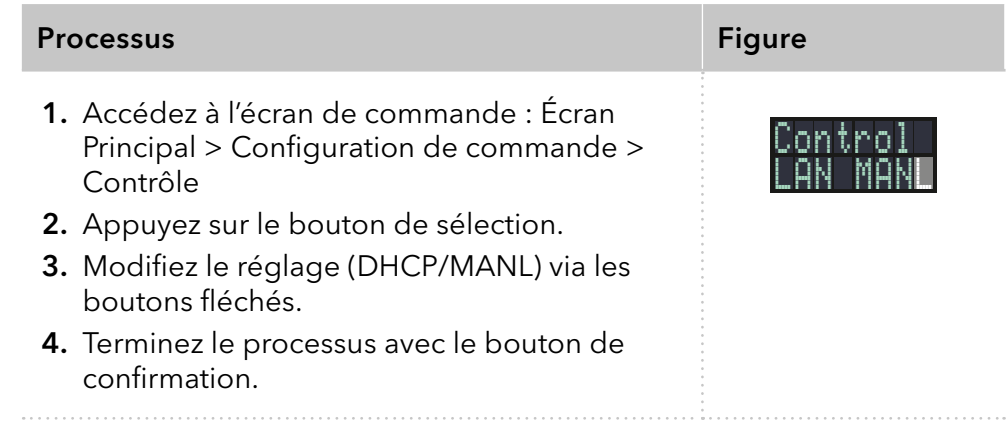

#### 7.6.2 Port IP

Dans ce sous-menu, le port IP peut être réglé manuellement.

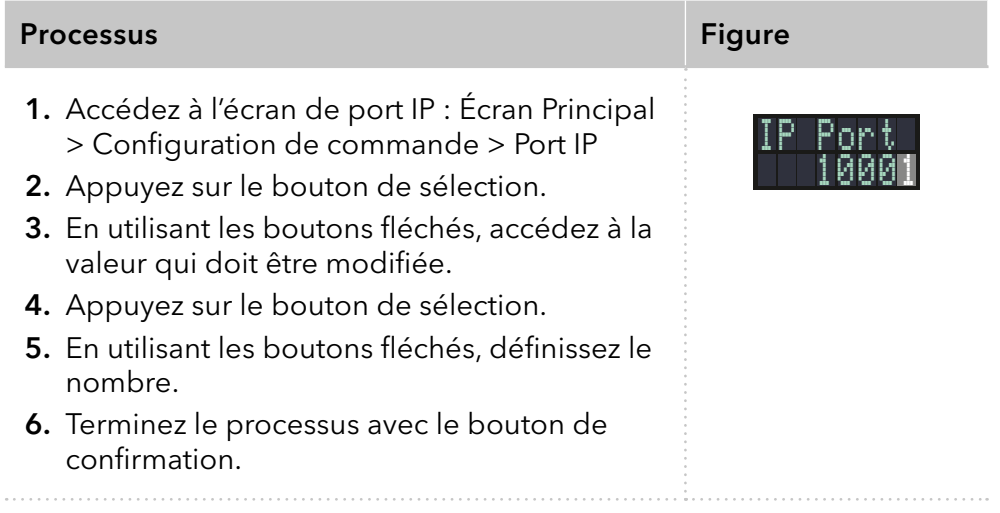

#### 7.6.3 Paramètres LAN

Dans ce sous-menu, l'adresse IP, le masque réseau et la passerelle peuvent être réglés manuellement.

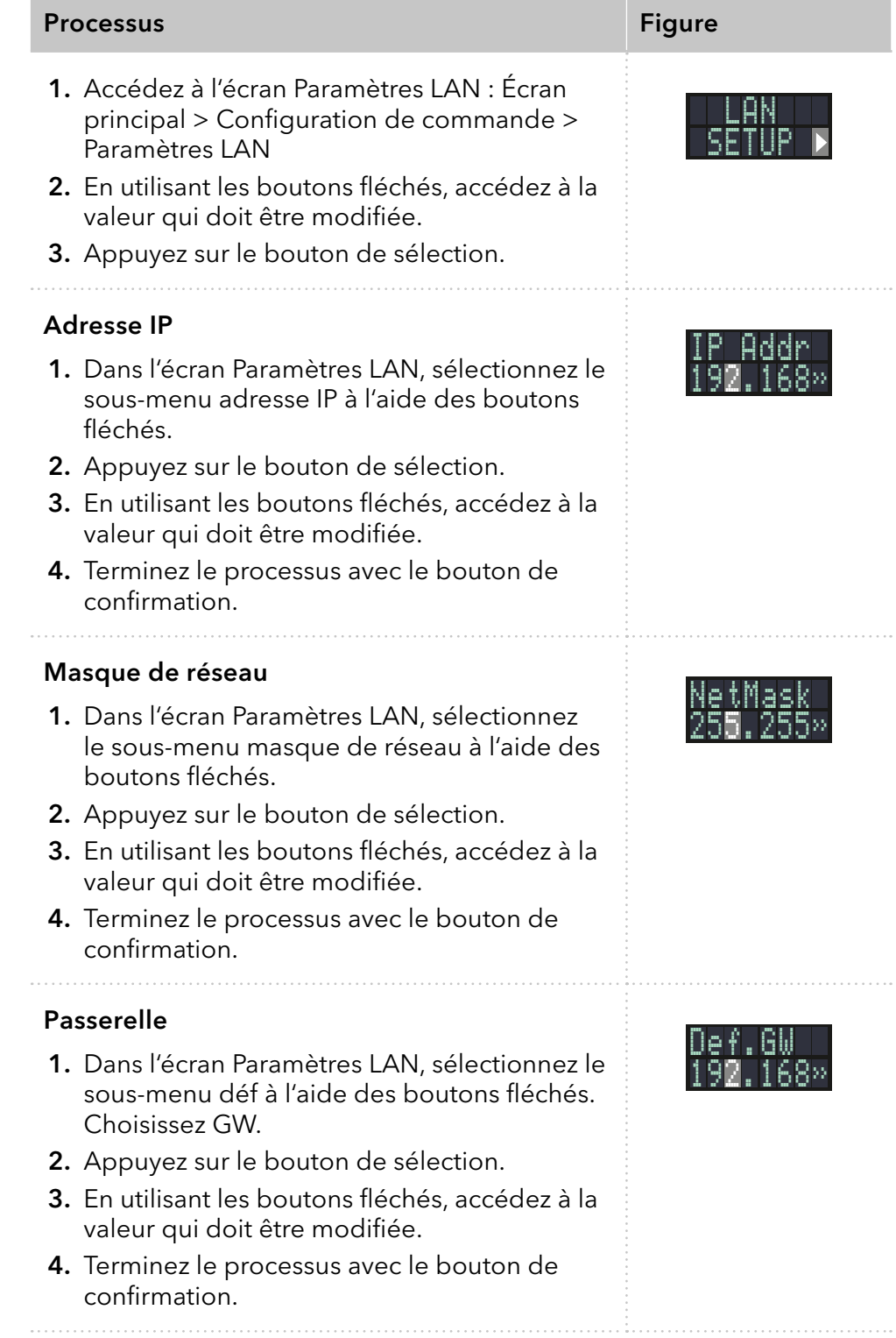

#### 7.6.4 Entrée

<span id="page-40-0"></span>Dans ce sous-menu, il est possible de passer de la commande manuelle à partir de la commande binaire [\(voir chap. "6.8.1 Code binaire" en page](#page-29-0)  [25\)](#page-29-0).

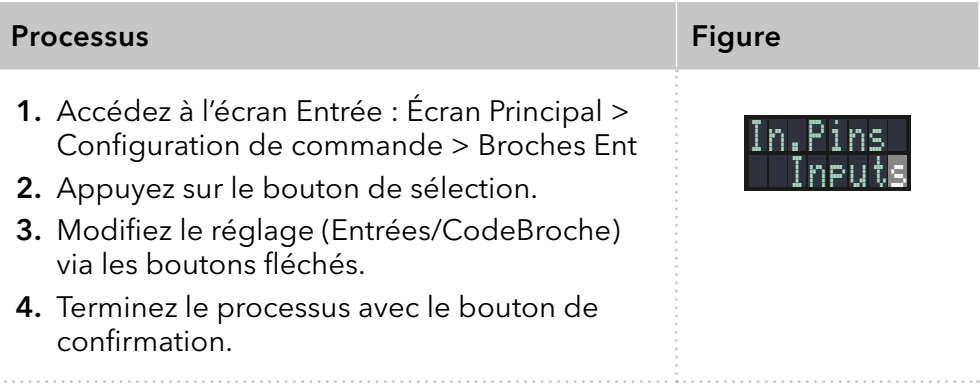

#### 7.6.5 Sortie

Dans ce sous-menu, le contrôle de sortie peut être réglé sur Événement ou Déclencheur.

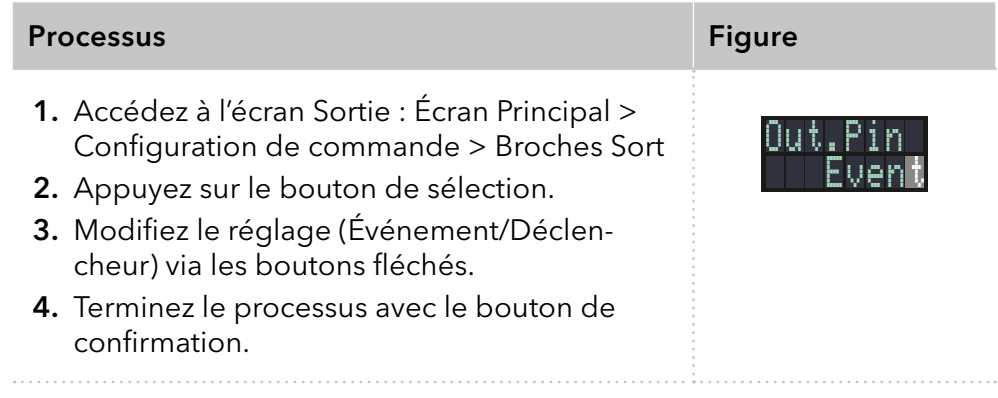

## 7.7 Mettre en veille

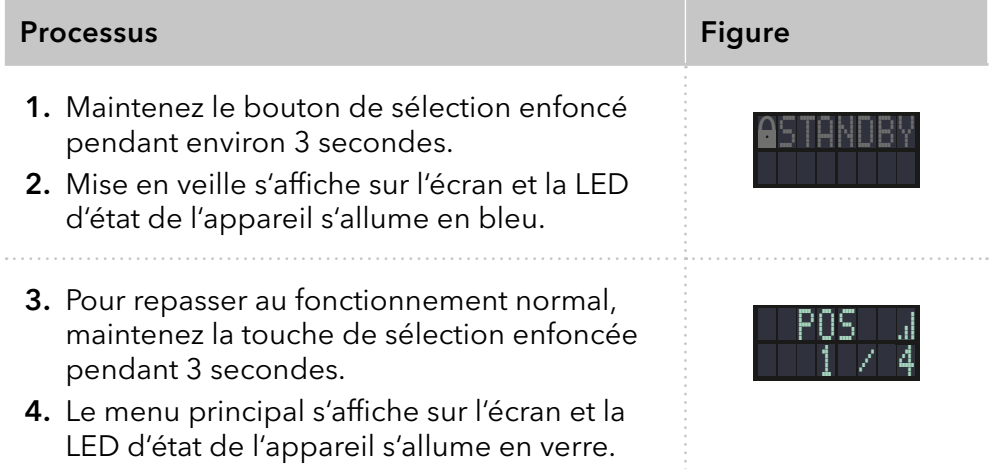

## 7.8 Réglez la valve en position initiale

Dans ce point de menu, la valve peut-être réglée sur la position Initiale.

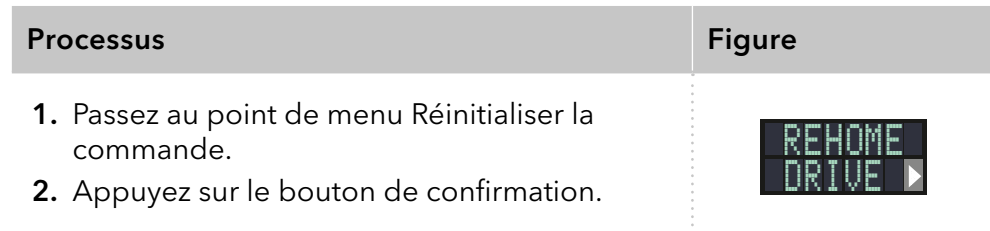

# 7.9 Remplacement du joint de rotor

Après un nombre déterminé de cycles de commutation, l'entraînement de la vanne signale que le joint du rotor doit être remplacé.

#### The rotor seal has been exchanged. Prérequis

 $\mathbf{i}$ 

Remarque : Vous trouverez des informations sur l'échange des joints de rotor dans le document V6864: [www.knauer.net/v6864\\_en](http://www.knauer.net/v6864_en)

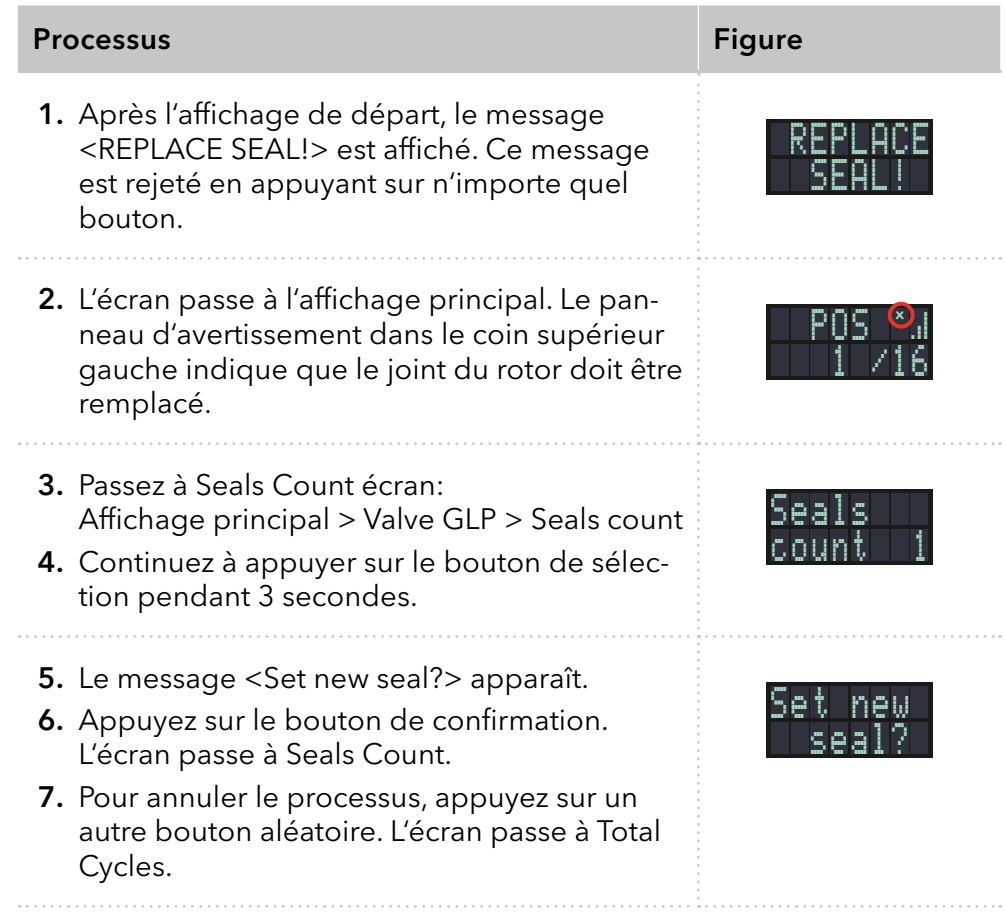

# 8. Tests fonctionnels QI et QF

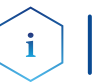

Remarque : Les processus standard des appareils individuels peuvent être traités différemment selon les cas.

Le client peut demander la qualification de l'installation, qui est gratuite. Dans le cas d'une demande, l'assistance technique de KNAUER ou d'un fournisseur autorisé par KNAUER effectue ce test de fonctionnalité lors de l'installation. La qualification de l'installation est un document standardisé qui fait partie de la livraison et qui comprend les éléments suivants : ■ Confirmation de l'état impeccable à la livraison Contrôler si la livraison est complète Certification de la fonctionnalité de l'appareil La qualification de fonctionnement comprend un test des fonctionnalités étendu selon les documents QF de la norme KNAUER. La Qualification de fonctionnement est un document normalisé gratuit. Il ne fait pas partie de la livraison, veuillez contacter l'assistance technique en cas de demande. La qualification de fonctionnement comprend les éléments suivants : Définition des besoins du client et des conditions de réception Documentation sur les spécifications de l'appareil Contrôle des fonctionnalités de l'appareil sur le site d'installation Pour s'assurer que l'appareil fonctionne dans la plage spécifiée, vous devez tester l'appareil régulièrement. Les intervalles de tests dépendent de l'utilisation de l'appareil. Le test peut être effectué soit par l'assistance technique de KNAUER ou un fournisseur agréé par KNAUER (service facturé). Qualification d'installation (QI) Qualification de fonctionnement (QF)) Intervalles de tests Exécution

# 9. Dépannage

# <span id="page-44-0"></span>9.1 LAN

Suivez les étapes suivantes, si aucune connexion entre l'ordinateur et les appareils ne peut être établie. Vérifiez après chaque étape si le problème est résolu. Si le problème ne peut pas être localisé, appelez l'assistance technique.

- 1. Vérifiez l'état de la connexion LAN dans la barre des tâches de Windows :
	- Connecté
	- Connexion non établie

Si aucune connexion n'a été établie, tester les éléments suivants :

- Le routeur est-il allumé ?
- Le câble de raccordement est-il correctement connecté au routeur et à l'ordinateur ?
- 2. Vérifiez les paramètres du routeur :
	- Le routeur est-il réglé sur serveur DCHP?
	- La plage d'adresse IP est-il suffisante pour tous les appareils connectés ?
- 3. Vérifiez toutes les connexions :
	- Le câble de raccordement est-il connecté aux ports LAN et non au port WAN ?
	- Toutes les connexions câblées entre les appareils et le routeur sont-elles correctes ?
	- Les câbles sont-ils correctement branchés ?
- 4. Si le routeur est intégré dans un réseau d'entreprise, retirez le câble de raccordement du port WAN.
	- Les appareils peuvent-ils communiquer avec l'ordinateur, même si le routeur est déconnecté du réseau de l'entreprise ?
- 5. Éteignez tous les appareils, le routeur et l'ordinateur. Tout d'abord, allumez le routeur et attendez que son test automatique soit terminé. Ensuite, allumez les appareils et l'ordinateur.
	- Le problème est-il résolu ?
- 6. Remplacer le câble de raccordement à l'appareil avec lequel aucune connexion n'a pu être établie.
	- Le problème est-il résolu ?
- 7. Assurez-vous que le port IP de l'appareil correspond au port dans le logiciel de chromatographie.

# 9.2 Messages d'erreur

 $\mathbf{i}$ 

L'écran affiche le message d'erreur. De plus, la LED d'état clignote en rouge [\(voir chap. "1.3 Écran d'état" en page 4\).](#page-8-0) Si la LED rouge ne clignote pas, l'erreur est fatale. Contactez l'assistance technique.

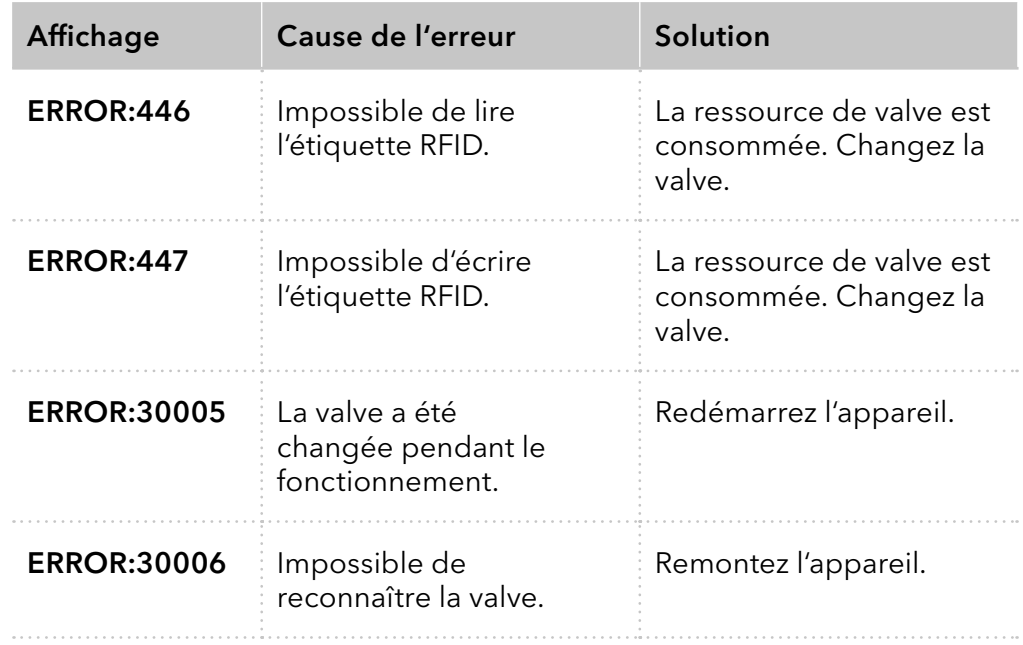

Remarque : S'il n'est pas possible de résoudre l'erreur avec cette liste ou si une nouvelle erreur s'affiche, redémarrez l'appareil. Si l'erreur réapparaît, contactez l'assistance technique.

# 10. Maintenance et entretien

## 10.1 Nettoyage de l'appareil

#### **AVIS**

#### **Défaut de l'appareil**

Si des liquides pénètrent dans l'appareil, cela risque de l'endommager.

- → Placez les bouteilles de solvant à côté de l'appareil ou dans le bac de solvant.
- Humidifiez légèrement le chiffon de nettoyage.

Toutes les surfaces lisses de l'appareil peuvent être nettoyées avec une solution de nettoyage douce, disponible dans le commerce, ou avec de l'isopropanol.

#### 10.2 Transport

Préparez correctement l'appareil pour le transport. Si vous souhaitez retourner votre appareil KNAUER pour des réparations, joignez le formulaire de demande de réparation qui peut être téléchargé sur notre site Web.

Pour sécuriser le transport, notez le poids et les dimensions de l'appareil [\(voir chap. "11. Données techniques" en page 43\)](#page-47-0).

#### A ATTENTION

#### **Risque de contusion**

Dommages causés à l'appareil en le portant ou en le soulevant sur des parties saillantes de l'appareil. L'appareil peut tomber et donc causer des blessures.

→ Pour transporter ou déplacer l'appareil, saisissez le tiers avant de l'appareil sur le côté seulement.

# <span id="page-47-0"></span>11. Données techniques

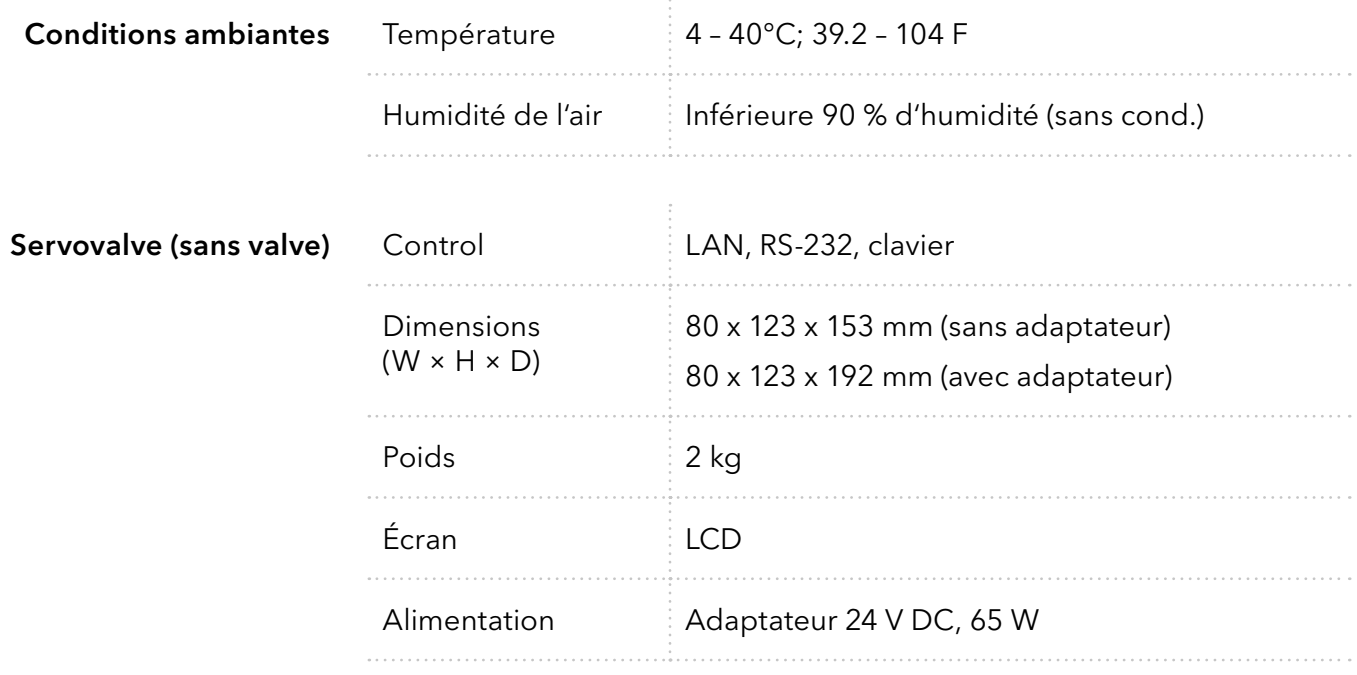

# 12. Commandes renouvelées

### 12.1 Servovalve et accessoires

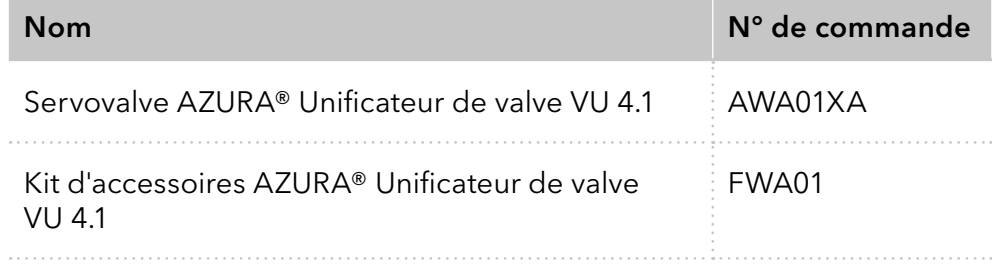

# 12.2 Câble d'alimentation

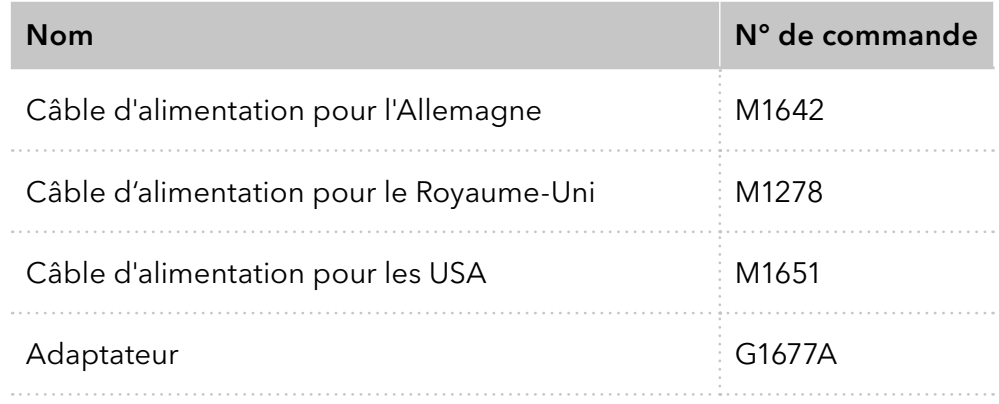

# <span id="page-49-0"></span>13. Mise au rebut

Déposez les appareils usagés ou les composants usagés démontés auprès d'une déchetterie certifiée, où ils seront traités de façon appropriée.

#### 13.1 Marquage AVV Allemagne

Selon le règlement allemand "Abfallverzeichnisverordnung" (AVV) (Janvier 2001), les vieux appareils fabriqués par KNAUER sont marqués comme déchets d'équipements électriques et électroniques : 160214.

## 13.2 Numéro d'enregistrement DEEE

KNAUER en tant que société est enregistrée sous le numéro DEEE DE 34642789 dans le "Elektroaltgeräteregister" (EAR) allemand. Le numéro appartient aux catégories 8 et 9, qui, entre autres, comprennent les équipements de laboratoire.

Tous les distributeurs et les importateurs sont responsables de la mise au rebut des appareils usés, tels que définis par la directive DEEE. Les utilisateurs finaux peuvent envoyer leurs appareils usés fabriqués par KNAUER au distributeur, à l'importateur ou à l'entreprise sans frais, mais seront facturés pour la mise au rebut.

# **Science Together**

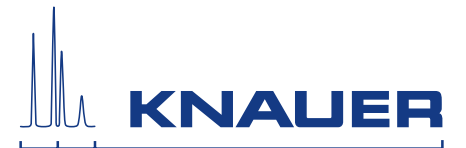

Dernière KNAUER instructions en ligne: [www.knauer.net/](http://www.knauer.net/wissen)library

> KNAUER Wissenschaftliche Geräte GmbH Hegauer Weg 38 14163 Berlin

Phone: Fax: E-Mail: Internet: +49 30 809727-0 +49 30 8015010 info@knauer.net www.knauer.net

© KNAUER 2021